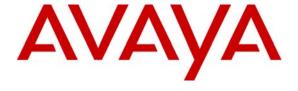

#### Avaya Solution & Interoperability Test Lab

Application Notes for Integrating Network Call Redirection passing User-to-User Information with Avaya Aura® 6.1 Infrastructure and AudioCodes Mediant<sup>TM</sup> 3000 Gateway for Look Ahead Interflow over SIP Trunks with Shared User-to-User Treatment - Issue 1.0

#### **Abstract**

These Application Notes describe the configuration steps required to successfully pass Userto-User Information (UUI) with Network Call Redirection (NCR) utilizing SIP REFER messages via Look-Ahead Interflow (LAI) over SIP Trunks with UUI Treatment as Shared for Avaya Aura® Communication Manager 6.0.1, Avaya Aura® Session Manager 6.1 and AudioCodes Mediant<sup>TM</sup> 3000 Gateway (M3K). Network Call Redirection (NCR) provides an Avaya Aura® Communication Manager call routing method between sites on a public network or a Virtual Private Network (VPN).

Information in these Application Notes has been obtained through Full Stack Test conducted at the Avaya Solution and Interoperability Test Lab.

| 1. Introduction                                                                       | 4    |
|---------------------------------------------------------------------------------------|------|
| 1.1 Solution Components                                                               | 4    |
| 1.1.2 Avaya Aura® Session Manager                                                     | 5    |
| 1.1.3 Avaya Aura® System Manager                                                      |      |
| 1.1.4 Avaya Aura® Communication Manager                                               |      |
| 1.1.5 SIP Network Call Redirection and UUI Information Forwarding                     |      |
| 1.2 Testing and Results                                                               |      |
| 1.3 Assumptions                                                                       | 7    |
| 1.4 Sample Configuration                                                              | 8    |
| 1.5 Detailed Call Flow.                                                               |      |
| 1.6 Acronyms                                                                          | . 11 |
| 2. Equipment and Software Validated                                                   | . 12 |
| 3. Configure Avaya Aura® Communication Manager                                        |      |
| 3.1 Verify System Capabilities and Licensing                                          |      |
| 3.1.1 SIP Trunk Capacity Check                                                        |      |
| 3.1.2 AAR/ARS Routing Check                                                           | . 13 |
| 3.1.3 ISDN/SIP Network Call Redirection Check                                         | 14   |
| 3.1.4 Look-Ahead Interflow (LAI) Check                                                | 14   |
| 3.1.5 Vector (Basic) Check                                                            |      |
| 3.1.6 Vectoring (Variables) Check                                                     | . 15 |
| 3.1.7 Expert Agent Selection (EAS) Check                                              | 16   |
| 3.1.8 Trunk-to-Trunk Check                                                            | 16   |
| 3.1.9 Expert Agent Selection (EAS) Enabled Feature Check                              | . 17 |
| 3.2 Add Node Name of Avaya Aura® Session Manager                                      | 18   |
| 3.3 Configure Codec Type                                                              | . 18 |
| 3.4 Configure IP Network Regions                                                      | . 19 |
| 3.4.1 Configure IP Network Region for Session Manager                                 | .22  |
| 3.5 Add SIP Signaling Group                                                           | 21   |
| 3.6 Add SIP Trunk Group.                                                              | . 22 |
| 3.7 Administering Public/Unknown Numbering Format                                     | . 24 |
| 3.8 Administer Incoming Vector to Initiate the LAI SIP REFER on Sending Communication |      |
| Manager                                                                               |      |
| 3.9 Administering the Vector to Populate ASAI UUI on Sending Communication Manager    |      |
| 3.10 Administering the Vector Directory Number (VDN) for NCR LAI SIP REFER with non-  |      |
| Shared UUI Data on Sending Communication Manager                                      |      |
| 3.11 Administer Initial Incoming Vector on Receiving Communication Manager            | . 27 |
| 3.12 Administer the initial incoming Vector Directory Number (VDN) on Receiving       |      |
| Communication Manager                                                                 |      |
| 3.13 Administer Variables for Vectors on Sending Communication Manager                |      |
| 3.14 Administer Dial Plan Analysis                                                    |      |
| 3.15 Administer Agent Skill Group on Receiving Communication Manager                  |      |
| 3.16 Configure Answering Station on Receiving Communication Manager                   |      |
| 3.17 Configure Agent ID on Receiving Communication Manager                            |      |
| 3.18 Configure Feature Access Codes on Receiving Communication Manager                |      |
| 4. Configure Avava Aura® Session Manager                                              | . 35 |

| 4.1 Specify SIP Domains                                                           | 36 |
|-----------------------------------------------------------------------------------|----|
| 4.2 Add Locations                                                                 | 36 |
| 4.3 Add the AudioCodes Mediant™ 3000 Gateway SIP Entity                           | 38 |
| 4.4 Add the CLAN interface for Avaya Aura® Communication Manager as a SIP Entity  | 39 |
| 4.5 Add the PROCR interface for Avaya Aura® Communication Manager as a SIP Entity | 40 |
| 4.6 Add Avaya Aura® Session Manager as a SIP Entity                               | 41 |
| 4.7 Define an Entity Link for the AudioCodes Mediant <sup>TM</sup> 3000 Gateway   | 42 |
| 4.8 Define an Entity Link for Avaya Aura® Communication Manager                   | 43 |
| 4.9 Define an Entity Link for Avaya Aura® Communication Manager                   | 44 |
| 4.10 Setup Time Ranges                                                            |    |
| 4.11 Define Policies and Time of Day for the AudioCodes Mediant™ 3000 Gateway     | 45 |
| 4.12 Define Policies and Time of Day for Sending Communication Manager            | 47 |
| 4.13 Define Policies and Time of Day for Receiving Communication Manager          | 49 |
| 4.14 Define Dial Plan for Sending Avaya Aura® Communication Manager               | 51 |
| 4.15 Define Dial Plan for Receiving Avaya Aura® Communication Manager             |    |
| 5. Configure the AudioCodes Mediant <sup>TM</sup> 3000 Gateway                    |    |
| 5.1 Display all configurable parameters.                                          |    |
| 5.2 Set SIP Protocols and Ports                                                   |    |
| 5.3 Setup Codec Preferences/Order.                                                | 58 |
| 5.4 Setup Tel to IP Routing to Route Calls between Session Manager and Sending    |    |
| Communication Manager                                                             | 59 |
| 5.5 Setup Tel to IP Routing to Route Calls between Session Manager and Receiving  |    |
| Communication Manager                                                             | 61 |
| 5.6 Verify the Protocol Configuration                                             | 62 |
| 5.6.1 Verify the Digital Gateway Parameters.                                      | 62 |
| 5.6.2 Verify the SIP Advanced Parameters                                          | 63 |
| 6.2 Verify Avaya Aura® Session Manager Configuration                              | 64 |
| 6.2.1 SIP Trace Excerpt                                                           | 65 |
| 6.3 Verify Avaya Aura® Communication Manager Configuration                        | 66 |
| 7. Conclusion                                                                     |    |
| 8. Additional References                                                          | 67 |
| 9. Change History                                                                 | 68 |

#### 1. Introduction

These Application Notes focus on a sample configuration for passing User-to-User Information (UUI) with Network Call Redirection (NCR) utilizing Look-Ahead Interflow (LAI) over SIP trunks via SIP REFER messages with the UUI Treatment of the associated SIP trunks set to Shared.

Network Call Redirection provides an Avaya Aura® Communication Manager call routing method between sites on a public network or a Virtual Private Network (VPN) that can reduce trunking costs. These cost reductions are particularly valuable in enterprises or multi-site call center environments where trunk costs are high.

Look-Ahead Interflow (LAI) enhances Call Vectoring for call centers with multiple ACD locations. LAI allows these centers to improve call-handling capability and agent productivity by intelligently routing calls among call centers to achieve an improved ACD load balance. The receiving switch is able to accept or deny interflowed calls sent by the sending switch.

When an incoming call arrives at an Avaya Aura® Communication Manager that has NCR feature enabled, call redirection is managed by the SIP Service Provider or VPN Switch instead of the local Avaya server. As a result, trunks that the server would otherwise retain to accomplish a trunk-to-trunk transfer are released after the call redirection takes place.

The SIP REFER message contains all information needed for Network Call Redirection. When the SIP call is answered by an agent or call vectoring event, a SIP REFER message is sent. The UUI is contained within the SIP REFER message.

#### 1.1 Solution Components

The following sections describes high level solution components.

### 1.1.1 AudioCodes Mediant™ 3000 Gateway

AudioCodes Mediant<sup>TM</sup> 3000 Gateway provides consolidation of Public Switched Telephone System (PSTN) facilities into SIP. AudioCodes Mediant<sup>TM</sup> 3000 is a carrier class product that offers channel scalability of up to 2016 DS0s in a compact 19"-2U chassis. AudioCodes Mediant<sup>TM</sup> 3000 provides a web-based user interface that is used for operations, administration, management, and provisioning functions. Alternatively, there is also a Linux based or Solaris based Element Management System (EMS) server that can be used to provision the AudioCodes Mediant<sup>TM</sup> 3000. These additional servers will use an EMS client to communicate with the EMS server. The EMS client resides on a Microsoft Windows based PC, and provides the graphical user interface. Recommendation is to use only one of the available provisioning tools.

#### 1.1.2 Avaya Aura® Session Manager

Avaya Aura® Session Manager is a SIP proxy/routing engine that is capable of routing SIP requests throughout a network. Avaya Aura® System Manager provides administration. Avaya Aura® Session Manager provides the following functionality:

#### **SIP Routing Element**

The SIP Routing Element provides site to site routing services including number/name resolution, richly manages network ingress and egress including carrier selection for least cost, time of day, load balancing, and media preferences. There may be multiple SIP Routing Elements – all share the same configuration data and some real time data.

#### Avaya Aura® Session Manager does the following:

- Routes SIP sessions across the network with centralized routing policies.
- Centralizes SIP registrations and location services.
- Provides the gateway for the enterprise for external SIP adjuncts.

#### 1.1.3 Avaya Aura® System Manager

Avaya Aura® System Manager provides centralized administration for multiple instances of Avaya Aura® Session Manager.

#### Avaya Aura® System Manager does the following:

- Central administration of dial plans and network routing policy.
- Common user provisioning.
- Platform for centralized logs and alarms.
- Security Management.

#### 1.1.4 Avaya Aura® Communication Manager

Avaya Aura® Communication Manager as an Evolution Server provides Avaya Aura® Communication Manager features for both SIP and non-SIP endpoints. It uses the full call model with Avaya Aura® Communication Manager as the only supported application. Additionally, Avaya Aura® Communication Manager provides Call Center Software functionality when a customer elects to talk with an agent. Calls are delivered to Avaya Aura® Communication Manager(s) via SIP trunks through Avaya Aura® Session Manager.

# 1.1.5 SIP Network Call Redirection and UUI Information Forwarding

Utilizing SIP trunks, SIP REFER or SIP 302 Moved Temporarily messages contain all the information needed to successfully complete an NCR transfer.

- A SIP REFER message is defined as a call that is answered whether by an agent, greeting, announcement, IVR, etc. Note in this sample configuration that vector steps using announcements or collection of digits will result in a SIP REFER message when using NCR.
- A SIP 302 Moved Temporarily message is sent when the call is not answered before performing an NCR request.

Avaya UUI information forwarding is supported with NCR when the SIP Service Provider supports UUI transport in conjunction with the specific types used by the PSTN Central Office (CO). UUI data included in Information Forwarding consists of the following Call Center Software (CCS) data:

- Adjunct Switch Application Interface (ASAI) user data
- Universal Call ID (UCID)
- Collected digits
- In-VDN time
- VDN name

### 1.2 Testing and Results

The Full Stack Testing performed demonstrates NCR over SIP Trunks with the LAI feature for Avaya Aura® Communication Manager. Testing included Avaya Aura® Communication Manager, Avaya Aura® Session Manager and AudioCodes Mediant™ 3000 Gateway elements. The testing focused on verifying the SIP REFER message contains all the information necessary to complete the NCR transfer. No "true" service provider trunking was used in the testing.

The high-level call scenario tested consists of launching a call from a simulated PSTN. The call from the simulated PSTN would come into the AudioCodes Mediant<sup>TM</sup> 3000 Gateway (M3K) over an ISDN trunk. Via the routing tables on the M3K, the call routes to Avaya Aura® Session Manager over a SIP trunk. Based on the Routing Policy defined within Avaya Aura® Session Manager the call will route to the primary Avaya Aura® Communication Manager. This Avaya Aura® Communication Manager will process the call and package UUI contents as applicable. With the NCR configuration and LAI call vectoring in place, a SIP REFER message is generated and sent to the M3K in order for NCR to occur. The first leg of the call ends and the second leg of the call will be delivered to the secondary Avaya Aura® Communication Manager. The call then follows basic call processing for delivery to a call center agent.

The testing results validate two-way talk path, UUI data is present as applicable, displaying the shared-UUI data on the agent's phone display when the UUI-Info button on the agent's phone is

pressed, correct UUI data is displayed in the applicable message tracing and trunks will be seized or released as expected.

Testing presented two issues. The first issue encountered concluded that if the 96th byte of ASAI UUI data is populated by the primary Avaya Aura® Communication Manager, the VDN name was blank within the ASAIUUI contents. In addition to populating the 96th byte of ASAI UUI, the VDN name presented on the receiving agent's phone display did not show the expected VDN name of the referring VDN from the initial Avaya Aura® Communication Manager. The second issue observed is that if the inbound call to the primary Avaya Aura® Communication Manager is delivered over a trunk with UUI Treatment set to Shared and the call already has ASAI UUI data, a similar result is experienced. The VDN name presented on the receiving agent's phone display did not show the expected VDN name of the referring VDN from the initial Avaya Aura® Communication Manager and the SIP REFER that was used to redirect the call to the secondary Avaya Aura® Communication Manager would not contain the expected VDN name within the User-to-User header. The SIP REFER User-to-User header value would contain "F5 00" within the ASAI UUI data. F5 is the HEX identifier for VDN Name within the ASAIUUI. The next byte is for the actual length of the VDN name data. Up to 15 bytes can be passed. This particular scenario resulted in byte length 00.

#### 1.3 Assumptions

These Application Notes do not provide any configuration details for the following list of assumptions.

- Avaya Aura® Communication Manager has been installed and is operational
- Avaya Aura® System Manager has been installed and is operational
- Avaya Aura® Session Manager has been installed and is operational
- AudioCodes Mediant<sup>TM</sup> 3000 Gateway has been installed and is operational
- PSTN connectivity to the AudioCodes Mediant<sup>TM</sup> 3000 Gateway has already been established and is operational
- Adtran Patch Panel and 2800 MUX has been installed and is operational

#### 1.4 Sample Configuration

The following diagram depicts the configuration used for testing.

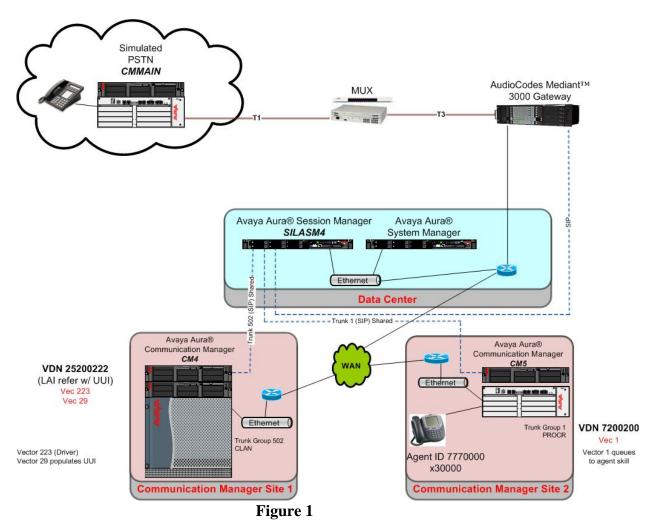

The lab configuration consists of three (3) Avaya Aura® Communication Managers, one (1) Avaya Aura® Session Manager, one (1) AudioCodes Mediant<sup>TM</sup> 3000 Gateway, one (1) Adtran patch panel and one (1) 2800 MUX. The LAI administration for NCR is set for a multi-switch configuration.

The first Communication Manager is strictly used to simulate PSTN calls (CMMain depicted in **Figure 1**). This Communication Manager is connected to an Adtran patch panel and 2800 MUX, which connects to the AudioCodes Mediant<sup>TM</sup> 3000 Gateway (M3K) via an ISDN trunk. This Communication Manager has one station administered for generating calls into the environment.

The second Communication Manager is used for receiving the inbound call from the PSTN and to initiate the NCR LAI SIP REFER (CM4 depicted in **Figure 1**). This Communication Manager appends shared-UUI to the call as applicable. This Communication Manager is connected to

Session Manager (SILASM4 depicted in **Figure 1**) via a SIP Trunk.

The third Communication Manager will receive the redirected call and perform basic call processing in order to queue the call for delivery to an ACD Agent (CM5 depicted in **Figure 1**). This Communication Server has one station administered. This Communication Manager has one ACD Agent ID administered and assigned to a skill.

#### 1.5 Detailed Call Flow

A caller on the simulated PSTN Communication Manager initiates a simulated PSTN call by dialing **925220220**. Based on the call routing administration of the simulated PSTN Communication Manager, **25220220** is passed over an ISDN trunk to the M3K.

When the call is received by the M3K, the called number prefix **25220** is matched against the M3K Routing Table. This entry will route the call to Session Manager.

The Network Routing Policy (NRP) administration on Session Manager will route the call to the SIP Entity named "silasm4\_cm4 CLAN 01a11\_5060\_TCP". This is based on the NRP administration for the dial pattern entry of **2522**. This particular SIP Entity is a CLAN board within Communication Manager (CM4 depicted in **Figure 1**). The trunk between Session Manager and the SIP Entity for Communication Manager is SIP Trunk group 502; Signaling Group 502, UUI Treatment Shared.

As the call is received over trunk group 502 for Communication Manager (CM4 depicted in **Figure 1**), the incoming call is routed to VDN 25220220 with the associated vector 223.

The first step in vector 223 will wait 2 seconds hearing ringback. The next step will play an announcement. The announcement is necessary in the test configuration as the SIP REFER requires that the call is answered. The third vector step routes the call to vector 29. In vector 29 the vector variables are populated with ASAI UUI data. With the administration of the VDN 2520220 variables and vector 29 populates 96 bytes of ASAI UUI data.

After vector 29 processing completes, the call is sent back to vector 223 for further processing. The final step in vector 223 initiates the REFER to a VDN which resides on the receiving Communication Manager (CM5 depicted in **Figure 1**). The vector 223 step in reference for the NCR LAI SIP REFER is "route-to ~r7200200".

The sending Communication Manager (CM4 depicted in **Figure 1**) sends a SIP REFER back to the M3K via Session Manager causing the first call to be dropped after a second call is issued and established with the receiving Communication Manager (CM5 depicted in **Figure 1**). The SIP REFER will route call back over SIP Trunk Group 502 to Session Manager and onto the M3K. The M3K has a routing table entry for "7200200" that sends the call to Session Manager. The NRP administration on Session Manager will route the call to the SIP Entity Link named "silasm4 to silcm5-procr". This is based NRP administration for the dial pattern entry of 7200. This particular endpoint for the far-end SIP Entity is a PROCR interface on Communication

Manager (CM5 depicted in **Figure 1**). The trunk between Session Manager & the SIP Entity for the particular Communication Manager is SIP Trunk Group 1; Signaling Group1, UUI Treatment Shared.

As the call is received over trunk group 1 on Communication Manager (CM5 depicted in **Figure 1**) the incoming call is routed to VDN 7200200 with the associated vector 1.

Vector 1 will queue the call to Skill 1 for delivery to an ACD Agent. Actual call is delivered to Agent ID 7770000 at extension 30000.

If the receiving agent's phone has a **UUI-Info** button administered, the agent can press this button to see the ASAI UUI data passed. Depending on the type of phone, it may not display all ASAI UUI data.

The types of traces used to verify UUI information include MST traces on Avaya Aura® Communication Manager, SIP traces on Avaya Aura® Session Manager and traces on the M3K. Traces allow confirmation of UUI information, such as ASAI UUI, UCID, Collected Digits, In-VDN time and VDN name.

# 1.6 Acronyms

| ACD    | Automatic Call Distributor                        |
|--------|---------------------------------------------------|
| ARS    | Automatic Route Selection                         |
| ASAI   | Adjunct Switch Application Interface              |
| CCS    | Call Center Software                              |
| CM     | Avaya Aura® Communication Manager                 |
| CO     | Central Office                                    |
| COS    | Class of Service                                  |
| DNIS   | Dialed Number Identification Service              |
| DNS    | Domain Naming Service                             |
| DS0    | Digital Signaling Level Zero                      |
| DS3    | Digital Signal Level 3 (Digital Signal Level 3 T- |
|        | Carrier)                                          |
| EAS    | Expert Agent Selection                            |
| EMS    | Element Management System                         |
| FAC    | Feature Access Code                               |
| IP     | TCP/IP Address                                    |
| ISDN   | Integrated Digital Services Network               |
| LAI    | Look-Ahead Interflow                              |
| M3K    | AudioCodes Mediant 3000 Gateway                   |
| MST    | Message Sequence Trace                            |
| MUX    | Multiplexer                                       |
| NCR    | Network Call Redirection                          |
| NRP    | Network Routing Policy                            |
| PSTN   | Public Switched Telephone Network                 |
| SAT    | System Access Terminal (Avaya Aura®               |
|        | Communication Manager Administration Interface)   |
| SIP    | Session Initiation Protocol                       |
| SM     | Avaya Aura® Session Manager                       |
| SMGR   | Avaya Aura® System Manager                        |
| T3     | Digital Carrier Facility (equivalent to DS3)      |
| TCP/IP | Transmission Control Protocol/Internet Protocol   |
| TLS    | Transport Layer Security                          |
| UCID   | Universal Caller Identification                   |
| UUI    | User-to-User Information                          |
| VDN    | Vector Directory Number                           |

#### 2. Equipment and Software Validated

The following equipment and software were used for the sample configuration:

| Equipment                         | Software                     |
|-----------------------------------|------------------------------|
| Avaya Aura® Communication Manager | R016x.00.1.510.1 - Patch     |
|                                   | 18777                        |
| Avaya Aura® Session Manager       | 6.1.0.0.610023               |
| Avaya Aura® System Manager        | 6.1.4.0/6.1.0.4.5072 - Patch |
|                                   | 6.1.4.113                    |
| AudioCodes Mediant™ 3000 Gateway  | 5.80A.060.003                |
| Avaya one-X® IP Deskphone         | H.323 R3.1 SP1               |
| • 9630                            |                              |
| • 9650                            |                              |

### 3. Configure Avaya Aura® Communication Manager

This section provides the procedures for configuring Avaya Aura® Communication Manager. The sample environment is using a two-switch Look-Ahead Interflow configuration. The *sending* switch processes vector outflow, while the *receiving* switch processes vector inflow.

- Verify System Capabilities and Licensing †‡
- Configure IP Codec Set †‡
- Configure IP Network Region †‡
- Add Node Names and IP Addresses †‡
- Create Signaling Groups †‡
- Add/Configure Trunk Groups †‡
- Add/Configure Vector Directory Number †‡
- Add/Configure Vectors †‡
- Add/Configure Vector and VDN Variables †
- Add/Configure DialPlan Analysis †‡
- Add/Configure Skill Group ‡
- Add/Configure Station ‡
- Add/Configure Call Center Agent ‡
- † Configuration/Capability on the *sending* switch in a two-switch Look-Ahead Interflow configuration.
- ‡ Configuration/Capability on the *receiving* switch in a two-switch Look-Ahead Interflow configuration.

Throughout this section the administration of Communication Manager is performed using a System Access Terminal (SAT). The following commands are entered on the system with the appropriate administrative permissions. Some administration screens have been abbreviated for clarity. These instructions assume Communication Manager has been installed, configured, licensed and provided with a functional dial plan.

#### 3.1 Verify System Capabilities and Licensing

## 3.1.1 SIP Trunk Capacity Check

Use the **display system-parameters customer-options** command to verify that an adequate number of SIP trunk members are licensed for the system. The difference between the two values needs to be greater than or equal to the desired number of simultaneous SIP trunk connections. Verify highlighted value, as shown below.

**Note:** this capability is also required on the *receiving* switch that processes vector inflow for the two-switch Look-Ahead Interflow sample configuration.

```
display system-parameters customer-options
                                                        Page
                                                                2 of
                                                                      11
                                OPTIONAL FEATURES
IP PORT CAPACITIES
                                                              USED
                     Maximum Administered H.323 Trunks: 12000 0
           Maximum Concurrently Registered IP Stations: 18000 0
             Maximum Administered Remote Office Trunks: 12000 0
Maximum Concurrently Registered Remote Office Stations: 18000 0
              Maximum Concurrently Registered IP eCons: 414
 Max Concur Registered Unauthenticated H.323 Stations: 100
                        Maximum Video Capable Stations: 18000 0
                   Maximum Video Capable IP Softphones: 18000 0
                       Maximum Administered SIP Trunks: 24000 128
  Maximum Administered Ad-hoc Video Conferencing Ports: 24000 50
   Maximum Number of DS1 Boards with Echo Cancellation: 522
                             Maximum TN2501 VAL Boards: 128
                                                               0
                     Maximum Media Gateway VAL Sources: 250
           Maximum TN2602 Boards with 80 VoIP Channels: 128
                                                              Ω
          Maximum TN2602 Boards with 320 VoIP Channels: 128
                                                               0
  Maximum Number of Expanded Meet-me Conference Ports: 300
```

### 3.1.2 AAR/ARS Routing Check

Verify that **ARS** is enabled on **Page 3** of **system-parameters customer-options** form.

```
display system-parameters customer-options
                                                            Page
                                                                   3 of
OPTIONAL FEATURES
   Abbreviated Dialing Enhanced List? y
                                                   Audible Message Waiting? y
       Access Security Gateway (ASG)? y
                                                     Authorization Codes? y
       Analog Trunk Incoming Call ID? y
                                                                CAS Branch? n
A/D Grp/Sys List Dialing Start at 01? y
                                                                  CAS Main? n
Answer Supervision by Call Classifier? y
                                                         Change COR by FAC? n
                                          Computer Telephony Adjunct Links? y
                 ARS/AAR Partitioning? y
                                           Cvg Of Calls Redirected Off-net? y
         ARS/AAR Dialing without FAC? n
                                                               DCS (Basic)? y
         ASAI Link Core Capabilities? y
                                                         DCS Call Coverage? y
         ASAI Link Plus Capabilities? y
                                                        DCS with Rerouting? y
      Async. Transfer Mode (ATM) PNC? n
  Async. Transfer Mode (ATM) Trunking? n
                                            Digital Loss Plan Modification? y
             ATM WAN Spare Processor? n
                                                                   DS1 MSP? y
```

#### 3.1.3 ISDN/SIP Network Call Redirection Check

Verify that ISDN/SIP Network Call Redirection is enabled on Page 4 of system-parameters customer-options.

```
display system-parameters customer-options
                                                               Page
                                                                      4 of
 Emergency Access to Attendant? y
                                                                IP Stations? y
         Enable 'dadmin' Login? y
         Enhanced Conferencing? y
                                                          ISDN Feature Plus? n
                Enhanced EC500? y
                                         ISDN/SIP Network Call Redirection? y
 Enterprise Survivable Server? n
                                                            ISDN-BRI Trunks? y
     Enterprise Wide Licensing? n
                                                                   ISDN-PRI? y
            ESS Administration? y
                                                Local Survivable Processor? n
        Extended Cvq/Fwd Admin? y
                                                      Malicious Call Trace? y
   External Device Alarm Admin? y
                                                  Media Encryption Over IP? n
Five Port Networks Max Per MCC? n
                                      Mode Code for Centralized Voice Mail? n
              Flexible Billing? n
Forced Entry of Account Codes? y
                                                  Multifrequency Signaling? y
    Global Call Classification? y
                                          Multimedia Call Handling (Basic)? y
         Hospitality (Basic)? y
                                     Multimedia Call Handling (Enhanced)? Y
Hospitality (G3V3 Enhancements)? y
                                                Multimedia IP SIP Trunking? y
                     IP Trunks? y
         IP Attendant Consoles? y
```

### 3.1.4 Look-Ahead Interflow (LAI) Check

Verify that **Lookahead Interflow (LAI)** is enabled on **Page 6** of **system-parameters customer-options**.

```
display system-parameters customer-options
                                                              Page
                                                                     6 of
                                                                           11
                         CALL CENTER OPTIONAL FEATURES
                          Call Center Release: 6.0
                              ACD? y
                                                              Reason Codes? y
                     BCMS (Basic)? y
                                                   Service Level Maximizer? n
       BCMS/VuStats Service Level? y
                                                 Service Observing (Basic)? y
BSR Local Treatment for IP & ISDN? y
                                        Service Observing (Remote/By FAC)? y
                Business Advocate? n
                                                  Service Observing (VDNs)? y
                  Call Work Codes? y
                                                                  Timed ACW? y
   DTMF Feedback Signals For VRU? y
                                                         Vectoring (Basic)? y
                 Dynamic Advocate? n
                                                     Vectoring (Prompting)? y
                                                 Vectoring (G3V4 Enhanced)? y
     Expert Agent Selection (EAS)? y
                          EAS-PHD? y
                                                  Vectoring (3.0 Enhanced)? y
                 Forced ACD Calls? n
                                         Vectoring (ANI/II-Digits Routing)? y
             Least Occupied Agent? y
                                         Vectoring (G3V4 Advanced Routing)? y
        Lookahead Interflow (LAI)? y
                                                         Vectoring (CINFO)? y
Multiple Call Handling (On Request)? y
                                          Vectoring (Best Service Routing)? y
  Multiple Call Handling (Forced)? y
                                                      Vectoring (Holidays)? y
PASTE (Display PBX Data on Phone)? y
                                                     Vectoring (Variables)? y
```

### 3.1.5 Vector (Basic) Check

Verify that **Vectoring (Basic)** is enabled on **Page 6** of **system-parameters customer-options**.

**Note:** this capability is also required on the *receiving* switch that processes vector inflow for the two-switch Look-Ahead Interflow sample configuration.

```
display system-parameters customer-options
                                                            Page
                                                                    6 of
                         CALL CENTER OPTIONAL FEATURES
                          Call Center Release: 6.0
                                                              Reason Codes? y
                     BCMS (Basic)? y
                                                   Service Level Maximizer? n
       BCMS/VuStats Service Level? y
                                                 Service Observing (Basic)? y
BSR Local Treatment for IP & ISDN? y
                                         Service Observing (Remote/By FAC)? y
                Business Advocate? n
                                                  Service Observing (VDNs)? y
                                                                 Timed ACW? y
                  Call Work Codes? y
   DTMF Feedback Signals For VRU? y
                                                         Vectoring (Basic)? y
                 Dynamic Advocate? n
                                                     Vectoring (Prompting)? y
    Expert Agent Selection (EAS)? y
                                                 Vectoring (G3V4 Enhanced)? y
                          EAS-PHD? y
                                                  Vectoring (3.0 Enhanced)? y
                                         Vectoring (ANI/II-Digits Routing)? y
                 Forced ACD Calls? n
             Least Occupied Agent? y
                                         Vectoring (G3V4 Advanced Routing)? y
        Lookahead Interflow (LAI)? y
                                                         Vectoring (CINFO)? y
                                          Vectoring (Best Service Routing)? y
Multiple Call Handling (On Request)? y
  Multiple Call Handling (Forced)? y
                                                      Vectoring (Holidays)? y
PASTE (Display PBX Data on Phone)? y
                                                     Vectoring (Variables)? y
```

#### 3.1.6 Vectoring (Variables) Check

Verify that **Vectoring (Variables)** is enabled on **Page 6** of **system-parameters customeroptions**.

**Note:** the Vectoring (Variables) is enabled in order to generate and populate simulated UUI contents for testing.

```
display system-parameters customer-options
                                                                    6 of
                                                                          11
                                                             Page
                         CALL CENTER OPTIONAL FEATURES
                          Call Center Release: 6.0
                                                              Reason Codes? y
                              ACD? y
                     BCMS (Basic)? y
                                                   Service Level Maximizer? n
       BCMS/VuStats Service Level? y
                                                 Service Observing (Basic)? y
BSR Local Treatment for IP & ISDN? y
                                        Service Observing (Remote/By FAC)? y
                Business Advocate? n
                                                  Service Observing (VDNs)? y
                  Call Work Codes? y
                                                                  Timed ACW? y
    DTMF Feedback Signals For VRU? y
                                                          Vectoring (Basic)? y
                 Dynamic Advocate? n
                                                     Vectoring (Prompting)? y
    Expert Agent Selection (EAS)? y
                                                 Vectoring (G3V4 Enhanced)? y
                          EAS-PHD? y
                                                  Vectoring (3.0 Enhanced)? y
                 Forced ACD Calls? n
                                         Vectoring (ANI/II-Digits Routing)? y
             Least Occupied Agent? y
                                         Vectoring (G3V4 Advanced Routing)? y
        Lookahead Interflow (LAI)? y
                                                          Vectoring (CINFO)? y
Multiple Call Handling (On Request)? y
                                          Vectoring (Best Service Routing)? y
  Multiple Call Handling (Forced)? y
                                                      Vectoring (Holidays)? Y
PASTE (Display PBX Data on Phone)? y
                                                     Vectoring (Variables)? y
```

#### 3.1.7 Expert Agent Selection (EAS) Check

Verify that Expert Agent Selection (EAS) is enabled on Page 6 of system-parameters customer-options form.

```
display system-parameters customer-options
                                                                   6 of
                                                                        11
                                                            Page
                        CALL CENTER OPTIONAL FEATURES
                         Call Center Release: 6.0
                             ACD? y
                                                              Reason Codes? y
                    BCMS (Basic)? y
                                                   Service Level Maximizer? n
       BCMS/VuStats Service Level? y
                                                 Service Observing (Basic)? y
BSR Local Treatment for IP & ISDN? y
                                        Service Observing (Remote/By FAC)? y
                                                  Service Observing (VDNs)? y
               Business Advocate? n
                 Call Work Codes? y
                                                                 Timed ACW? y
   DTMF Feedback Signals For VRU? y
                                                         Vectoring (Basic)? y
                Dynamic Advocate? n
                                                    Vectoring (Prompting)? y
                                                Vectoring (G3V4 Enhanced)? y
    Expert Agent Selection (EAS)? y
                         EAS-PHD? y
                                                 Vectoring (3.0 Enhanced)? y
                Forced ACD Calls? n
                                        Vectoring (ANI/II-Digits Routing)? y
                                        Vectoring (G3V4 Advanced Routing)? y
            Least Occupied Agent? y
       Lookahead Interflow (LAI)? y
                                                        Vectoring (CINFO)? y
Multiple Call Handling (On Request)? y
                                         Vectoring (Best Service Routing)? y
 Multiple Call Handling (Forced)? y
                                                     Vectoring (Holidays)? y
PASTE (Display PBX Data on Phone)? y
                                                    Vectoring (Variables)? y
```

#### 3.1.8 Trunk-to-Trunk Check

Verify that **Trunk-to-Trunk Transfer** is enabled on **Page 1** of **system-parameters features** form.

**Note:** This feature can pose a significant security risk by increasing the risk of toll fraud and must be used with caution. To minimize the risk, a COS can be defined to allow trunk-to-trunk transfer for a specific trunk group(s). For more information regarding how to configure a Communication Manager to minimize toll fraud, see **Reference** [4].

**Note:** this capability is also required on the *receiving* switch that processes vector inflow for the two-switch Look-Ahead Interflow sample configuration.

```
display system-parameters features

FEATURE-RELATED SYSTEM PARAMETERS

Self Station Display Enabled? n

Trunk-to-Trunk Transfer: all

Automatic Callback with Called Party Queuing? n

Automatic Callback - No Answer Timeout Interval (rings): 3

Call Park Timeout Interval (minutes): 10

Off-Premises Tone Detect Timeout Interval (seconds): 20

AAR/ARS Dial Tone Required? y

Music (or Silence) on Transferred Trunk Calls? no

DID/Tie/ISDN/SIP Intercept Treatment: attd

Internal Auto-Answer of Attd-Extended/Transferred Calls: transferred

Automatic Circuit Assurance (ACA) Enabled? n
```

#### 3.1.9 Expert Agent Selection (EAS) Enabled Feature Check

Verify that Expert Agent Selection (EAS) Enabled feature is enabled on Page 11 of system-parameters features form.

```
Page 11 of
display system-parameters features
                                                                           19
                        FEATURE-RELATED SYSTEM PARAMETERS
CALL CENTER SYSTEM PARAMETERS
  EAS
        Expert Agent Selection (EAS) Enabled? y
       Minimum Agent-LoginID Password Length:
         Direct Agent Announcement Extension:
                                                                  Delay:
   Message Waiting Lamp Indicates Status For: station
 VECTORING
                    Converse First Data Delay: 0
                                                      Second Data Delay: 2
               Converse Signaling Tone (msec): 100
                                                           Pause (msec): 70
                     Prompting Timeout (secs): 10
                 Interflow-qpos EWT Threshold: 2
   Reverse Star/Pound Digit For Collect Step? n
         Available Agent Adjustments for BSR? n
                             BSR Tie Strategy: 1st-found
   Store VDN Name in Station's Local Call Log? n
  SERVICE OBSERVING
              Service Observing: Warning Tone? y
                                                     or Conference Tone? n
     Service Observing Allowed with Exclusion? n
             Allow Two Observers in Same Call? n
PASTE (Display PBX Data on Phone)? y
                                                     Vectoring (Variables)? y
```

### 3.2 Add Node Name of Avaya Aura® Session Manager

Using the **change node-names ip** command, add the node-name and IP address of the SIP signaling interface for Session Manager, if not previously added. In this sample configuration, **silasm4** is the name of Session Manager. This same screen shows the node-name for the C-LAN interface which will be used in administering a SIP signaling-group in **Section 3.5** 

**Note:** IP addresses have been partially hidden for security.

**Note:** this administration is also required on the *receiving* switch that processes vector inflow for the two-switch Look-Ahead Interflow sample configuration. On the *receiving* switch the nodenames ip form will use the PROCR interface as opposed to the C-LAN interface.

```
        change node-names ip
        Page
        1 of
        2

        IP NODE NAMES

        Name
        IP Address

        IP silasm4
        135.9.88.X

        IP sqa8730clan2A
        135.9.88.X
```

#### 3.3 Configure Codec Type

Using the **change ip-codec-set n** command where n is the next available number. In the sample configuration G.711MuLaw was the preferred codec.

Enter the following values:

• Audio Codec - G.711 is entered as the first choice. Optionally enter in a secondary codec such as G.729A.

**Note:** this administration is also required on the receiving switch that processes vector inflow for the two-switch Look-Ahead Interflow sample configuration. On the receiving switch the ipcodec will include the same values.

```
change ip-codec-set 4
                                                Page
                                                      1 of
                                                             2
                      IP Codec Set
   Codec Set: 1
   Audio
            Silence Frames Packet
   Codec
              Suppression Per Pkt Size(ms)
1: G.711MU
              n 2
                                    20
2: G.729A
                                    20
                   n
3:
    Media Encryption
1: none
```

#### 3.4 Configure IP Network Regions

In the sample configuration calls to/from Session Manager for the sending Communication Manager (CM4 depicted in **Figure 1**) will be viewed as calls to/from ip-network-region **9**. The sending Communication Manager and the CLAN endpoint for the SIP trunk are in ip-network-region **1**. The sending Communication Manager also has VoIP resources in ip-network-region **1**. To enable communication between the two network regions requires additional administration of the **ip-network-region** and **signaling-group** forms as shown in the next few sections.

**NOTE:** these Application Notes do not cover the administration of the IP Network Region for VoIP resources. Assumption is the IP Network Region for VoIP resources already exists.

### 3.4.1 Configure IP Network Region for Session Manager

Using the command change ip-network-region 9, enter the following values

• Authoritative Domain dr.avaya.com is entered. This is the authoritative

domain for the environment.

• Codec Set 4 is entered. This is IP Codec set created in

Section 3.3

Intra-region IP-IP Direct Audio yesInter-region IP-IP Direct Audio yes

**Note:** this administration is also required on the *receiving* switch that processes vector inflow for the two-switch Look-Ahead Interflow sample configuration as both switches have similar network region design.

```
change ip-network-region 9
                                                                     1 of
                                                                           20
                                IP NETWORK REGION
                                                              Page
Region: 9
                 Authoritative Domain: dr.avaya.com
Location:
   Name: NCR SM
MEDIA PARAMETERS
                                Intra-region IP-IP Direct Audio: yes
     Codec Set: 4
                                Inter-region IP-IP Direct Audio: yes
   UDP Port Min: 2048
                                           IP Audio Hairpinning? n
  UDP Port Max: 3329
DIFFSERV/TOS PARAMETERS
Call Control PHB Value: 46
       Audio PHB Value: 46
       Video PHB Value: 26
802.1P/Q PARAMETERS
 Call Control 802.1p Priority: 6
       Audio 802.1p Priority: 6
       Video 802.1p Priority: 5
                                      AUDIO RESOURCE RESERVATION PARAMETERS
H.323 IP ENDPOINTS
                                                         RSVP Enabled? n
 H.323 Link Bounce Recovery? y
 Idle Traffic Interval (sec): 20
  Keep-Alive Interval (sec): 5
           Keep-Alive Count: 5
```

Navigate to Page 4 and verify that ip-network-region 1 and 9 are directly connected and use ip codec set 4 as shown below.

| change | change ip-network-region 9 Page 4 of 20                           |       |          |           |        |     |             |     |   |     |     |
|--------|-------------------------------------------------------------------|-------|----------|-----------|--------|-----|-------------|-----|---|-----|-----|
| Source | Source Region: 9 Inter Network Region Connection Management I S M |       |          |           |        |     |             |     |   |     |     |
|        |                                                                   |       |          |           |        |     |             |     | G | Α   | y t |
| dst co | odec d                                                            | direc | t WAN-BW | √-limits  | Video  |     | Intervening | Dyn | Α | G   | n c |
| rgn s  | set                                                               | WAN   | Units    | Total Nor | m Prio | Shr | Regions     | CAC | R | L   | се  |
| _      | 4                                                                 | Y     | NoLimit  |           |        |     |             |     | n |     | уt  |
| 2      |                                                                   |       |          |           |        |     |             |     |   |     |     |
| 3      |                                                                   |       |          |           |        |     |             |     |   |     |     |
| 4      |                                                                   |       |          |           |        |     |             |     |   |     |     |
| 5      |                                                                   |       |          |           |        |     |             |     |   |     |     |
| 6      |                                                                   |       |          |           |        |     |             |     |   |     |     |
| 7      |                                                                   |       |          |           |        |     |             |     |   |     |     |
| 8      |                                                                   |       |          |           |        |     |             |     |   |     |     |
| 9 4    | 4                                                                 |       |          |           |        |     |             |     |   | all |     |

#### 3.5 Add SIP Signaling Group

Using the command **add signaling-group x** where x is an available signaling group number, for one of the SIP trunks to Session Manager, and fill in the indicated fields. In the sample configuration, trunk group **502** and signaling group **502** were used to connect to Session Manager. Default values can be used for the remaining fields.

Group Type: sip
Transport Method: tcp
IMS Enabled?: n
Peer Detection Enabled?: y

• **Peer Server:** Use default value. **Note:** default value is replaced with

"SM" after SIP trunk to Session Manager is established

Near-end Node Name: CLAN board node name from Section 3.2
 Far-end Node Name: Session Manager node name from Section 3.2

Near-end Listen Port: 5060Far-end Listen Port: 5060

Far-end Network Region: IP-network-region from Section 3.4.1
 Far-end Domain: Authoritative Domain from Section 3.4.1

• Enable Layer 3 Test: y

**Note:** this administration is also required for the signaling group used on the *receiving* switch that processes vector inflow for the two-switch Look-Ahead Interflow sample. On the *receiving* switch the PROCR node-name is used as opposed to the C-LAN node-name.

```
add signaling-group 502
                              SIGNALING GROUP
Group Number: 502
                            Group Type: sip
IMS Enabled? n
                     Transport Method: tcp
     O-SIP? n
                                                          SIP Enabled LSP? n
  IP Video? n
                                                Enforce SIPS URI for SRTP? y
Peer Detection Enabled? y Peer Server: SM
Near-end Node Name: sqa8730clan2A
                                         Far-end Node Name: silasm4
Near-end Listen Port: 5060
                                         Far-end Listen Port: 5060
                                       Far-end Network Region: 9
                                  Far-end Secondary Node Name:
Far-end Domain: dr.avaya.com
                                          Bypass If IP Threshold Exceeded? n
                                                  RFC 3389 Comfort Noise? n
Incoming Dialog Loopbacks: eliminate
        DTMF over IP: rtp-payload
                                           Direct IP-IP Audio Connections? y
Session Establishment Timer(min): 3
                                                     IP Audio Hairpinning? n
        Enable Layer 3 Test? y
                                               Initial IP-IP Direct Media? n
H.323 Station Outgoing Direct Media? n
                                               Alternate Route Timer(sec): 6
```

<sup>(1)</sup> TCP was used for the sample configuration for testing and debugging purposes. However, TLS would typically be used in production environments.

<sup>(2)</sup> If any call originating from the SIP phone is not expected to be answered within 3 minutes such would happen if the is made to a VDN and agents are not available within 3 minutes, this value may need to be increased.

#### 3.6 Add SIP Trunk Group

Add the corresponding trunk group controlled by this signaling group using the command **add trunk-group x** where x is an available trunk group number and fill in the indicated fields.

• Group Type: sip

• **Group Name:** A descriptive name.

• Outgoing Display: y

• TAC: An available trunk access code.

• Service Type: tie

• **Signaling Group:** The number of the signaling group added in **Section 3.5** 

• Number of Members: The number of SIP trunks to be allocated to calls routed to Session

Manager

**Note:** this administration is also required for the trunk group used on the *receiving* switch that processes vector inflow for the two-switch Look-Ahead Interflow sample.

```
add trunk-group 502
                                                                1 of 22
                                                         Page
                              TRUNK GROUP
Group Number: 502
                                 Group Type: sip
                                                          CDR Reports: y
                                                   TN: 1
Group Name: SIP TG to silasm4 - Shared COR: 1
                                                           TAC: #502
Direction: two-way Outgoing Display? y
Dial Access? n
                                              Night Service:
Queue Length: 0
Service Type: tie
                                  Auth Code? n
                                            Member Assignment Method: auto
                                                    Signaling Group: 502
                                                  Number of Members: 10
```

Once the add command is completed, trunk members will be automatically generated based on the value in the **Number of Members** field.

#### On Page 2, set the Preferred Minimum Session Refresh Interval to 1200.

**Note:** To avoid extra SIP messages, all SIP trunks connected to Session Manager should be configured with a minimum value of 1200.

```
add trunk-group 502
Group Type: sip

TRUNK PARAMETERS
Unicode Name: auto

Redirect On OPTIM Failure: 5000
SCCAN? n
Digital Loss Group: 18
Preferred Minimum Session Refresh Interval(sec): 1200
Disconnect Supervision - In? y Out? y
XOIP Treatment: auto
Delay Call Setup When Accessed Via IGAR? n
```

#### On **Page 3**, set the following values:

Numbering Format public
UUI Treatment shared
Maximum Size of UUI Contents 128
Send UCID y

add trunk-group 502 3 of 21 Page TRUNK FEATURES ACA Assignment? n Measured: none Maintenance Tests? y Numbering Format: public UUI Treatment: shared Maximum Size of UUI Contents: 128 Replace Restricted Numbers? n Replace Unavailable Numbers? n Modify Tandem Calling Number: no Send UCID? y Show ANSWERED BY on Display? y DSN Term? N

#### On **Page 5**, set the following values:

• Network Call Redirection

y

```
add trunk-group 502
                                                             Page
                                                                    5 of 21
                              PROTOCOL VARIATIONS
                      Mark Users as Phone? n
            Prepend '+' to Calling Number? n
      Send Transferring Party Information? y
                 Network Call Redirection? y
                    Send Diversion Header? n
                  Support Request History? y
             Telephone Event Payload Type: 127
      Convert 180 to 183 for Early Media? n
Always Use re-INVITE for Display Updates? n
       Identity for Calling Party Display: P-Asserted-Identity
                             Enable Q-SIP? n
DSN Term? N
```

### 3.7 Administering Public/Unknown Numbering Format

Administer a Calling Party Number (CPN) Prefix for each Vector Directory Number (VDN) that maps to a vector used to place LAI calls.

To enable endpoints to dial extensions defined in Communication Manager, use the command **change public-unknown-numbering x** where x is the number used to identify the public number plan. The trunk group used in the example below is the Trunk Group added in **Section 3.6**.

Ext Len: Enter the extension length allowed by the dial plan
 Ext Code: Enter leading digit (s) from extension number

• **Trunk Grp:** Enter the SIP Trunk Group number for the SIP trunk between

Communication Manager and Session Manager

• **CPN Prefix:** Leave blank unless an enterprise canonical numbering scheme is defined in Session Manager. If so, enter the appropriate prefix.

Page 1 of 2 change public-unknown-numbering 2 NUMBERING - PUBLIC/UNKNOWN FORMAT Total Ext Ext Trk CPN CPN Len Code Grp(s) Prefix Len Total Administered: 7 Maximum Entries: 9999 25220220 502 7

# 3.8 Administer Incoming Vector to Initiate the LAI SIP REFER on Sending Communication Manager

Administer the incoming vector that will initiate the LAI SIP REFER. This vector is associated to the initial incoming VDN in **Section 3.10**. The first primary step of vector processing will play an announcement in order to force a NCR LAI SIP REFER. Vector processing continues onto vector 29 in order to populate ASAI UUI data. Once vector 29 completes, the call is returned for further vector processing. The NCR LAI SIP REFER is performed once the **route-to number ~r** step is executed. In this sample configuration the call redirects to 7200200, a VDN on the receiving Communication Manager (CM5 as depicted in **Figure 1**).

To create the vector use the command **change vector x** where x is the number of the vector. The sample vector below plays an announcement, then utilizes vector 29 to populate ASAI UUI data, followed by performing the SIP REFER.

```
CALL VECTOR

Number: 223

Name: Driver

Multimedia? n
Basic? y
EAS? y
G3V4 Enhanced? y
ANI/II-Digits? y
Prompting? y
Variables? y
3.0 Enhanced? y
01 wait-time
2 secs hearing ringback
02 announcement
3010
03 goto vector
29 @step 1 if unconditionally
04 route-to
number ~r7200200
```

# 3.9 Administering the Vector to Populate ASAI UUI on Sending Communication Manager

Administer the vector to populate simulated ASAI UUI data. This vector is associated with the vector created in **Section 3.8.** 

To create the vector use the command **change vector x** where x is the number of the vector. The sample vector below uses the VDN Variables in **Section 3.10** and Vector Variables in **Section 3.14** to create the 96 bytes of simulated ASAI UUI data. As vector steps 1 thru 5 build the first 80 bytes of ASAI UUI from the VDN Variables, step 6 will add the remaining 16 bytes of ASAI UUI data for a total of 96 bytes from the Vector Variables table.

| change vector | 29           |                |                  | Page   | 1 of     | 6 |  |  |  |
|---------------|--------------|----------------|------------------|--------|----------|---|--|--|--|
|               | CALL VECTOR  |                |                  |        |          |   |  |  |  |
| Number: 29    |              | Name: Populate | UUI              |        |          |   |  |  |  |
| Multimedia? n | Attendant    | Vectoring? n   | Meet-me Conf? n  |        | Lock?    | n |  |  |  |
| Basic? y      | EAS? y G3V   | 4 Enhanced? y  | ANI/II-Digits? y | ASAI : | Routing? | У |  |  |  |
| Prompting? y  | LAI? y G3V4  | Adv Route? y   | CINFO? y BSR? y  | Hol    | idays? y |   |  |  |  |
| Variables? y  | 3.0 Enhanced | ? У            |                  |        |          |   |  |  |  |
| 01 set        | zA = v1      | CATR none      |                  |        |          |   |  |  |  |
| 02 set        | ZB = V2      | CATR none      |                  |        |          |   |  |  |  |
| 03 set        | zD = v3      | CATR none      |                  |        |          |   |  |  |  |
| 04 set        | ze = v4      | CATR none      |                  |        |          |   |  |  |  |
| 05 set        | zF = v5      | CATR none      |                  |        |          |   |  |  |  |
| 06 set        | ZG = none    | e CATR 12345   | 67890123456      |        |          |   |  |  |  |
| 07 return     |              |                |                  |        |          |   |  |  |  |

# 3.10 Administering the Vector Directory Number (VDN) for NCR LAI SIP REFER with Shared UUI Data on Sending Communication Manager

Administer the VDN for populating shared UUI. This VDN uses the vector from Section 3.8.

Create the VDN using the command **add vdn x** where x is the extension of the VDN.

• Extension: Enter the extension allowed by the dial plan

• Name: Enter a descriptive name

• **Destination:** Enter the initial incoming vector that was created in **Section 3.8** 

• Allow VDN Override: Enter **n** to disable VDN Override

```
add vdn 25200222
                                                               Page
                                                                      1 of 3
VECTOR DIRECTORY NUMBER
                             Extension: 25200222
                                Name*: NCR LAI UUI
                           Destination: Vector Number
                                                             223
                  Attendant Vectoring? n
                 Meet-me Conferencing? n
                   Allow VDN Override? n
                                   COR: 1
                                   TN*: 1
                              Measured: both
       Acceptable Service Level (sec): 20
       VDN of Origin Annc. Extension*:
                            1st Skill*:
                            2nd Skill*:
                            3rd Skill*:
* Follows VDN Override Rules
```

On **Page 3** of the **vdn** form, assign digits to the VDN Variables in order to simulate ASAI UUI data. Based on the protocol up to 96 bytes of ASAI UUI can be passed. The first 80 bytes of ASAI UUI are created using the VDN Variables. The remaining bytes will be appended based on vector programming.

| • V1: | Enter 16 characters to simulate ASAIUUI |
|-------|-----------------------------------------|
| • V2: | Enter 16 characters to simulate ASAIUUI |
| • V3: | Enter 16 characters to simulate ASAIUUI |
| • V4: | Enter 16 characters to simulate ASAIUUI |
| • V5: | Enter 16 characters to simulate ASAIUUI |

# 3.11 Administer Initial Incoming Vector on Receiving Communication Manager

Administer the incoming vector that will queue the call to a call center agent. This vector is associated to the initial incoming Vector Directory Number (VDN) in **Section 3.12**. The sample vector will queue the call to a call center agent.

Using the command **change vector x** where x is the number of the vector to create. Add the basic steps below. For **step 2**, use the skill group number from **Section 3.15**.

| change vector 1 | CALL VECTOR                              | Page   | 1 of     | 6 |
|-----------------|------------------------------------------|--------|----------|---|
| Number: 1       | Name: queue-to NCRUUI                    |        |          |   |
| Multimedia? n   | Attendant Vectoring? n Meet-me Conf? n   |        | Lock?    | n |
| Basic? y        | EAS? y G3V4 Enhanced? y ANI/II-Digits? y | ASAI : | Routing? | У |
| Prompting? y    | LAI? y G3V4 Adv Route? y CINFO? y BSR? y | Hol    | idays? y |   |
| Variables? y    | 3.0 Enhanced? y                          |        |          |   |
| 01 wait-time    | <pre>2 secs hearing ringback</pre>       |        |          |   |
| 02 queue-to     | skill 1 pri l                            |        |          |   |
| 03 busy         |                                          |        |          |   |

# 3.12 Administer the initial incoming Vector Directory Number (VDN) on Receiving Communication Manager

Administer the initial incoming VDN. This VDN uses the vector from **Section 3.11** 

Using the command add vdn x where x is the extension of the VDN to create and enter the following values:

• Extension: Enter the extension allowed by the dial plan

• Name: Enter a descriptive name

• **Destination:** Enter Vector Number created in **Section 3.11** 

add vdn 720-0200 Page 1 of 3 VECTOR DIRECTORY NUMBER Extension: 720-0200 Name\*: CM5 VDN Manual Test 7200200 Destination: Vector Number Attendant Vectoring? n Meet-me Conferencing? n Allow VDN Override? n COR: 1 TN\*: 1 Measured: none VDN of Origin Annc. Extension\*: 1st Skill\*: 2nd Skill\*: 3rd Skill\*:

# 3.13 Administer Variables for Vectors on Sending Communication Manager

Using the command **change variables** add the applicable variables.

Variable ZA: bytes 1-16 of ASAIUUI as referenced in Section 3.9
Variable ZB: bytes 17-31 of ASAIUUI as referenced in Section 3.9
Variable ZE: bytes 32-47 of ASAIUUI as referenced in Section 3.9
Variable ZE: bytes 48-63 of ASAIUUI as referenced in Section 3.9
Variable ZF: bytes 64-80 of ASAIUUI as referenced in Section 3.9
Variable ZG: bytes 81-96 of ASAIUUI as referenced in Section 3.9

**Note:** the actual variables for vectors form has a total 39 pages. The form depicted below was consolidated to single screen shot for reference.

| cha | nge variables |          |        |         |                  |     |
|-----|---------------|----------|--------|---------|------------------|-----|
|     |               | VARIABLI | ES FOR | VECTORS | 5                |     |
| Var | Description   | Type     | Scope  | Length  | Start Assignment | VAC |
| ZA  | ASAI 1-16     | asaiuui  | L      | 16      | 1                |     |
| ZB  | ASAI 17-32    | asaiuui  | L      | 16      | 17               |     |
| ZD  | ASAI 33-48    | asaiuui  | L      | 16      | 33               |     |
| ZE  | ASAI 49-64    | asaiuui  | L      | 16      | 49               |     |
| ZF  | ASAI 65-80    | asaiuui  | L      | 16      | 65               |     |
| ZG  | ASAI 81-96    | asaiuui  | L      | 16      | 81               |     |

### 3.14 Administer Dial Plan Analysis

In the screenshot below, the following entries are added by using the command **change dialplan analysis**:

• Dialed String:

252 is for extensions local to CM. Call type is ext

8 is for the total length of the digit string

\* is for feature access codes local to CM. Call Type is fac

3 is for the total length of the digit string for the fac

# is for dialed access codes local to CM. Call Type is dac

5 is for the total length of the digit string for the dac

**Note:** this administration is also required on the *receiving* switch that processes vector inflow for the two-switch Look-Ahead Interflow sample. The sample configuration uses parameters that are applicable for the *receiving* switch. The difference is the dialed string is **7** with a total length of **7** on the *receiving* switch. All other values remain the same.

| change dialplan analysis                                       |                                           | Page 1 of 12                            |
|----------------------------------------------------------------|-------------------------------------------|-----------------------------------------|
|                                                                | DIAL PLAN ANALYSIS TABLE<br>Location: all | Percent Full: 4                         |
| Dialed Total Call String Length Type 252 8 ext * 3 fac # 4 dac | Dialed Total Call<br>String Length Type   | Dialed Total Call<br>String Length Type |

# 3.15 Administer Agent Skill Group on Receiving Communication Manager

Administer the agent skill group. Using the command **add hunt x** where x is the skill group number and enter the following values:

Group Name: Enter descriptive name for the agent skill
 Group Extension: Enter the lead hunt extension for the skill

ACD: yQueue: yVector: y

```
add hunt-group 1
                                                                    1 of
                                                             Page
                                  HUNT GROUP
            Group Number: 1
                                                           ACD? y
              Group Name: Hunt Group One NCR-UUI
                                                         Queue? y
        Group Extension: 777-7777
                                                        Vector? y
              Group Type: ucd-mia
                      TN: 1
                     COR: 1
                                               MM Early Answer? n
           Security Code:
                                        Local Agent Preference? n
 ISDN/SIP Caller Display:
             Queue Limit: unlimited
 Calls Warning Threshold: 2 Port:
  Time Warning Threshold: 60
                               Port:
```

On **Page 2**, set the following values:

• Skill: y

```
add hunt-group 1

Skill? y

AAS? n

Measured: none
Supervisor Extension:
Controlling Adjunct: none
Multiple Call Handling: none
Timed ACW Interval (sec):

Page 2 of 4

HUNT GROUP

Expected Call Handling Time (sec): 180

Expected Call Handling Time (sec): 180

After Xfer or Held Call Drops? n
```

# 3.16 Configure Answering Station on Receiving Communication Manager

Add a station to the receiving Communication Manager for the call center agent.

Using the command **add station x** where x is a valid extension number defined in the system. The sample configuration uses a type 9650 h.323 phone. Enter the following values for **Page 1** of the **add station** form:

• **Phone Type:** Set to 9650

• Name: Display name for user

• **Security Code:** Numeric password used when the station is registered.

```
add station 30000
                                STATION
                                                            Page 1 of
Extension: 30000
                                      Lock Messages? n
                                                                   BCC: 0
                                    Security Code: 123456
Coverage Path 1:
    Type: 9650
                                                                    TN: 1
    Port: S00022
                                                                    COR: 1
    Name: Station 30000 Agent 7770000 Coverage Path 2:
                                                                    cos: 1
                                     Hunt-to Station:
STATION OPTIONS
                                        Time of Day Lock Table:
             Loss Group: 19 Personalized Ringing Pattern: 1
                                               Message Lamp Ext: 30000
           Speakerphone: 2-way
                                           Mute Button Enabled? y
       Display Language: english
                                                 Button Modules: 0
Survivable GK Node Name:
         Survivable COR: internal
                                             Media Complex Ext:
                                                   IP SoftPhone? y
  Survivable Trunk Dest? y
                                             IP Video Softphone? n
                             Short/Prefixed Registration Allowed: default
                                           Customizable Labels? y*
```

#### On **Page 5**, add a **uui-info** button:

**Note:** this button is used to show the ASAI UUI data received on the display of the Agent's phone when pressed.

| add station 300 | 00     |         |              | Page | 5 of | 5 |
|-----------------|--------|---------|--------------|------|------|---|
|                 |        |         | STATION      |      |      |   |
| AUXILIARY BUTTO | N ASSI | GNMENTS |              |      |      |   |
| Main View       |        |         | Shifted View |      |      |   |
| 4: auto-in      |        | Grp:    | 12:          |      |      |   |
| 5: manual-in    |        | Grp:    | 13:          |      |      |   |
| 6: after-call   |        | Grp:    | 14:          |      |      |   |
| 7: aux-work     | RC:    | Grp:    | 15:          |      |      |   |
| 8: uui-info     |        |         | 16:          |      |      |   |

# 3.17 Configure Agent ID on Receiving Communication Manager

For the sample configuration add an agent id that is associated to the skill group on Communication Manager in order to receive ACD calls.

Using the command **add agent-loginID x** where x is a valid extension number for an agent id defined in the system. Fill in the indicated fields. Enter the following values on **Page 1** of the **agent-loginID** form:

• Name: Display name for agent

• **Password:** Numeric password used when the agent logs into a station.

```
add agent-loginID 7770000
                                                                   1 of
                                                            Page
                                 AGENT LOGINID
               Login ID: 777-0000
                                                                 AAS? n
                   Name: Agent 7770000
                                                               AUDIX? n
                     TN: 1
                                                      LWC Reception: spe
                    COR: 1
                                            LWC Log External Calls? n
          Coverage Path:
                                        n AUDIX Name for Messaging:
           Security Code:
                                        LoginID for ISDN/SIP Display? n
                                                            Password: 1234
                                              Password (enter again): 1234
                                                        Auto Answer: station
                                                   MIA Across Skills: system
                                           ACW Agent Considered Idle: system
                                           Aux Work Reason Code Type: system
                                             Logout Reason Code Type: system
                      Maximum time agent in ACW before logout (sec): system
                                            Forced Agent Logout Time:
              Agent must log in again before changes take effect
     WARNING:
```

On **Page 2** associate the agent to the skill created in **Section 3.15**:

**Note:** SN is the skill number and SL is the skill level.

```
add agent-loginID 7770000
                                                         Page
                                                               2 of
                               AGENT LOGINID
     Direct Agent Skill:
                                                     Service Objective? n
Call Handling Preference: skill-level
                                                 Local Call Preference? n
                                   SN RL SL
        RL SL
                      SN
                           RL SL
                                                            SN
                                                                 RL SL
   SN
1: 1
           1
```

# 3.18 Configure Feature Access Codes on Receiving Communication Manager

For the sample configuration administer feature access codes for the call center agents.

Using the command change feature-access-codes, administer valid values for the system.

On Page 5, enter following values on the change feature-access-codes form:

Auto-In Access Code:
 Login Access Code:
 FAC to staff in the agent ID to their respective skill.
 FAC to login the agent ID to their respective skill.

• **Logout Access Code:** FAC to logout the agent ID from their skill.

```
change feature-access-codes
                                                              Page
                                                                     5 of 11
                               FEATURE ACCESS CODE (FAC)
                                 Call Center Features
 AGENT WORK MODES
                   After Call Work Access Code: *75
                             Assist Access Code: *76
                            Auto-In Access Code: *71
                           Aux Work Access Code: *72
                             Login Access Code: *88
                             Logout Access Code: *89
                         Manual-in Access Code: *73
 SERVICE OBSERVING
     Service Observing Listen Only Access Code: *77
     Service Observing Listen/Talk Access Code: *78
         Service Observing No Talk Access Code: *79
```

#### 4. Configure Avaya Aura® Session Manager

This section provides the procedures for configuring Session Manager. These instructions assume System Manager and Session Manager are already installed and functioning properly. Configuration is accomplished by accessing the browser-based GUI of System Manager, using the URL "http://<FQDN>/SMGR", where "<FQDN>" is the Fully Qualified Domain Name of System Manager. Log in to System Manager with the appropriate credentials. The menu below is displayed. Select the link for **Routing** under **Elements**.

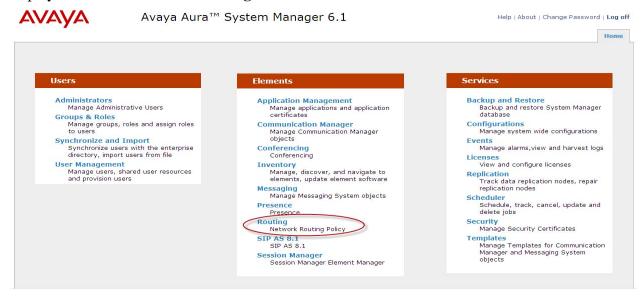

The menu below is displayed. The sub-menus in the left column will be used for configuration.

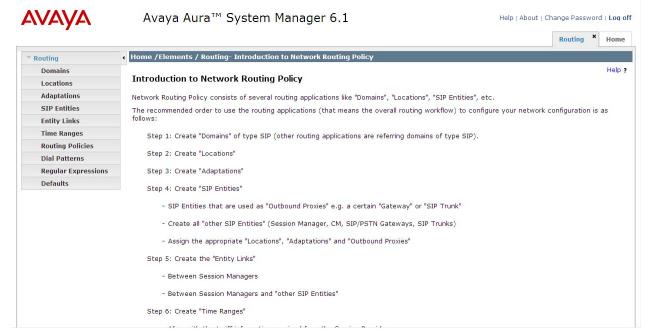

### 4.1 Specify SIP Domains

Configure the SIP Domain appropriately. Select **Domains** from the left hand window. Click **New**.

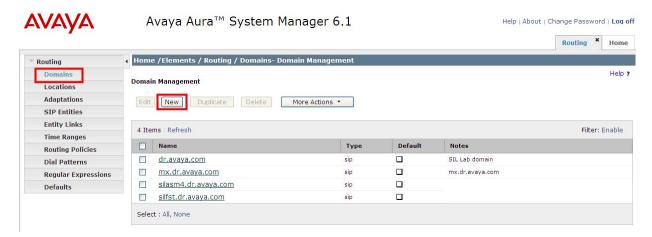

In the **General** section, under **Name** add the name of the SIP domain in use. Select **sip** for the **Type**. Under **Notes** add a brief description. Click **Commit** to save.

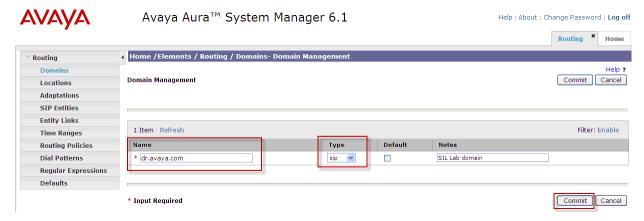

#### 4.2 Add Locations

Locations are used to identify logical and/or physical locations where SIP Entities reside, for purposes of bandwidth management. In the sample environment, two separate locations were added. The locations specified are based on the network ID. The first location is for the *sending* Communication Manager subnet 135.9.88 (CM4 depicted in **Figure 1**). The second location is for the *receiving* Communication Manager subnet 135.9.228 (CM5 depicted in **Figure 1**).

Select **Locations** and click **New** (not shown). In the **General** section, under **Name** add a descriptive name. Under **Notes** add a brief description. Under **Location Pattern** click **Add** and enter the IP address pattern. Click **Commit** to save.

#### **Add 135.9.88 Location:**

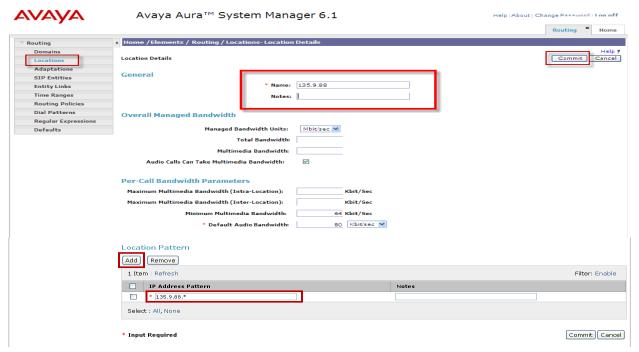

#### **Add 135.9.228 Location:**

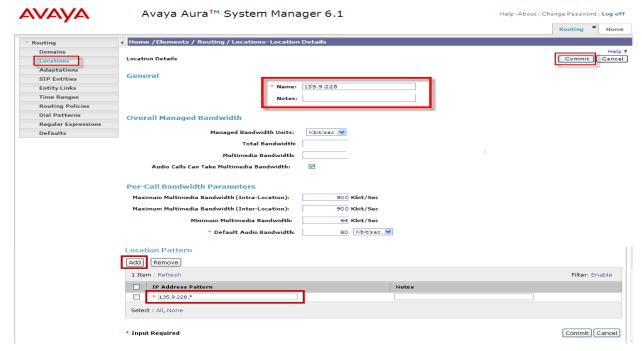

## 4.3 Add the AudioCodes Mediant™ 3000 Gateway SIP Entity

Configure the SIP Entity for the AudioCodes Mediant<sup>TM</sup> 3000 Gateway (M3K). Select **Routing** and select **SIP Entities.** Click **New** (not shown). In the **General** Section, add the following:

Name: Add an identifier for the M3K
 FQDN or IP Address: Enter the IP Address of M3K

• Type: Select Gateway

• Notes: Add a brief description

• Location: From the drop down select the *first* Location added in

**Section 4.2** 

• **Time Zone:** From the drop down select the appropriate time zone

Click **Commit** to save.

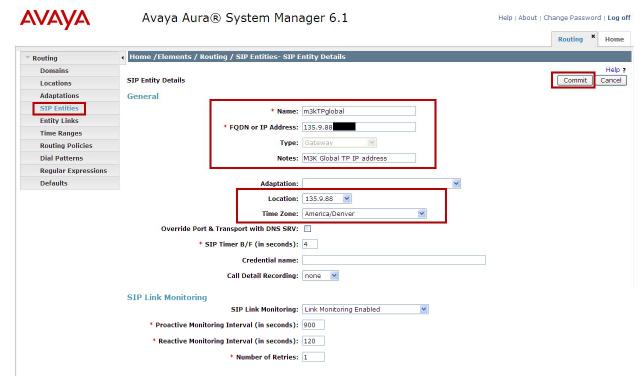

# 4.4 Add the CLAN interface for Avaya Aura® Communication Manager as a SIP Entity

Configure the SIP Entity for the sending Communication Manager (CM4 as depicted in **Figure 1**). Select **Routing** and select **SIP Entities.** Click **New** (not shown). In the **General** Section, add the following:

• Name: Add an identifier for Communication Manager

• FQDN or IP Address: Enter the IP Address of Communication Manager CLAN

• Type: Select CM

• **Notes:** Add a brief description

• Location: From the drop down select the *first* Location added in

Section 4.2

• **Time Zone:** From the drop down select the appropriate time zone

Click Commit to save.

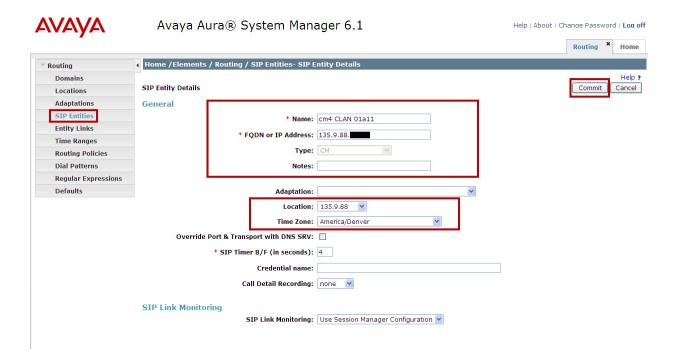

# 4.5 Add the PROCR interface for Avaya Aura® Communication Manager as a SIP Entity

Configure the SIP Entity for the receiving Communication Manager (CM5 depicted in **Figure 1**). Select **Routing** and select **SIP Entities.** Click **New** (not shown). In the **General** Section, add the following:

• Name: Add an identifier for Communication Manager

• **FQDN or IP Address:** Enter the IP Address of Communication Manager PROCR

interface

• Type: Select CM

• **Notes:** Add a brief description

• **Location:** From the drop down select the **second** Location added in

Section 4.2

• **Time Zone:** From the drop down select the appropriate time zone

Click **Commit** to save.

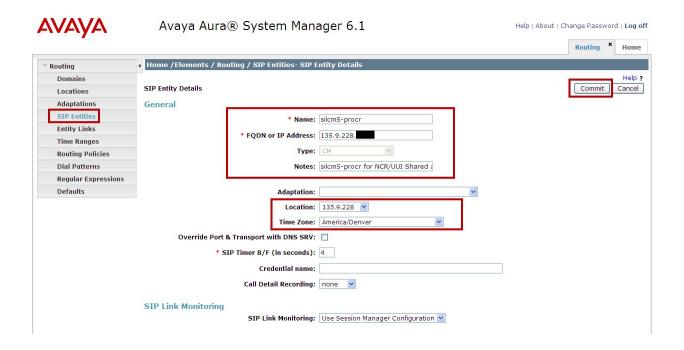

## 4.6 Add Avaya Aura® Session Manager as a SIP Entity

One of the first steps in properly setting up Session Manager and System Manager is to add Session Manager as a SIP Entity. Generally, this is done during the initial installation of Session Manager and System Manager. Select **Routing** and select **SIP Entities.** Click **New** (not shown). In the **General** Section, add the following:

Name: Add an identifier for Session Manager

• FQDN or IP Address: Enter the IP Address of Session Manager SIP interface

Type: Select Session ManagerNotes: Add a brief description

• Location: From the drop down select the *first* Location added in

Section 4.2

• **Time Zone:** From the drop down select the appropriate time zone

Click **Commit** to save.

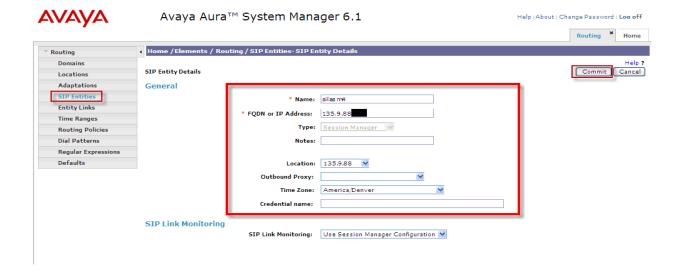

# 4.7 Define an Entity Link for the AudioCodes Mediant™ 3000 Gateway

Configure Entity Link for the M3K. Select **Routing** and select **Entity Links**. Click New (not shown). In the **Entity Links** section, add the following:

• Name: Enter an identifier for M3K

• **SIP Element 1:** From dropdown, select the SIP Entity added in **Section 4.6** 

for Session Manager

Protocol: From dropdown select the required protocol
 Port: Enter the correct port for Session Manager

• **SIP Element 2:** From dropdown, select the SIP Entity added in **Section 4.3** 

for M3K

Port: Enter the correct port for M3K
 Trusted: Ensure the ticked box is clicked

• **Notes:** Add a brief description

#### Click Commit to save.

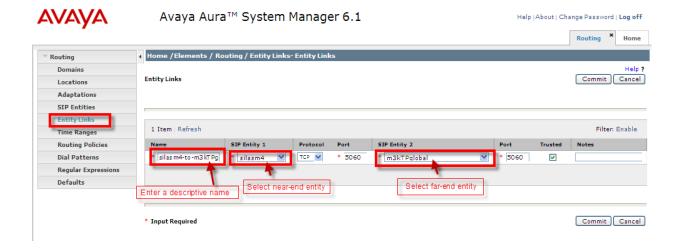

# 4.8 Define an Entity Link for Avaya Aura® Communication Manager

Configure Entity Link for the *sending* Communication Manager (CM4 depicted in **Figure 1**). Select **Routing** and select **Entity Links**. Click **New** (not shown). In the **Entity Links** section, add the following:

• Name: Enter an identifier for sending Communication Manager

• **SIP Element 1:** From dropdown, select the SIP Entity added in **Section 4.6** for

Session Manager

Protocol: From dropdown select the required protocolPort: Enter the correct port for Session Manager

• **SIP Element 2:** From dropdown, select the SIP Entity added in **Section 4.4** for

sending Communication Manager

• **Port:** Enter the correct port

• **Trusted:** Ensure the ticked box is clicked

• **Notes:** Add a brief description

#### Click Commit to save.

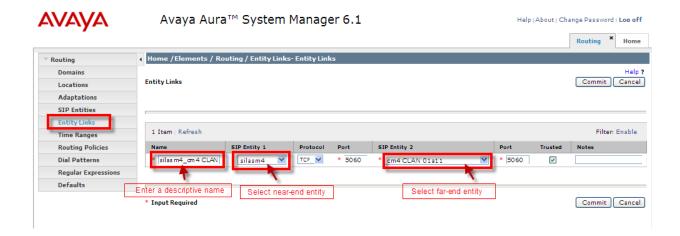

# 4.9 Define an Entity Link for Avaya Aura® Communication Manager

Configure Entity Link for the *receiving* Communication Manager (CM5 depicted in **Figure 1**). Select **Routing** and select **Entity Links**. Click **New** (not shown). In the **Entity Links** section, add the following:

• Name: Enter an identifier for CM5 Communication Manager

• **SIP Element 1:** From dropdown, select the SIP Entity added in **Section 4.6** for

Session Manager

Protocol: From dropdown select the required protocol
 Port: Enter the correct port for Session Manager

• **SIP Element 2:** From dropdown, select the SIP Entity added in **Section 4.5** for CM5 Communication Manager

• **Port:** Enter the correct port

• **Trusted:** Ensure the ticked box is clicked

• **Notes:** Add a brief description

#### Click Commit to save.

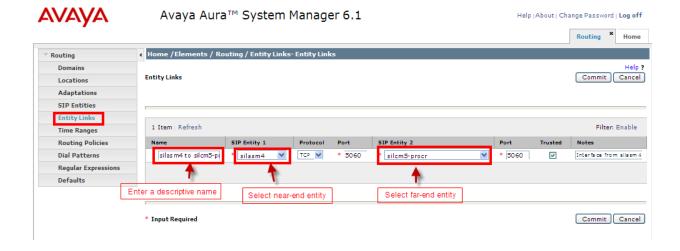

## 4.10 Setup Time Ranges

Configure the Time Ranges. Select **Routing** and select **Time Ranges**. Click **New**. Under **Name** enter an identifier. Select the days of the week, enter time values for **Start Time** and **End Time**. Under **Notes** add a brief description. When completed, click **Commit** (not shown) to save. Screenshot below shows the updated information.

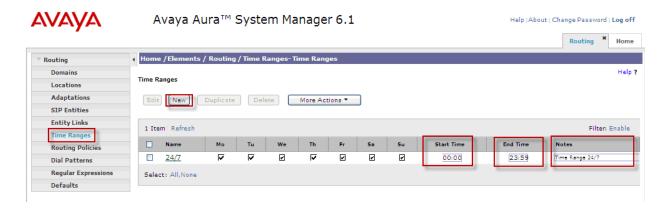

# 4.11 Define Policies and Time of Day for the AudioCodes Mediant™ 3000 Gateway

Configure Policies and Time of Day for the M3K. Select **Routing** and select **Routing Policies**. Click **New** (not shown). In the **General** section under **Name**, add an identifier to define the routing policy for the M3K. Under **Notes** add a brief description. In the **SIP Entity as Destination** section click on **Select**.

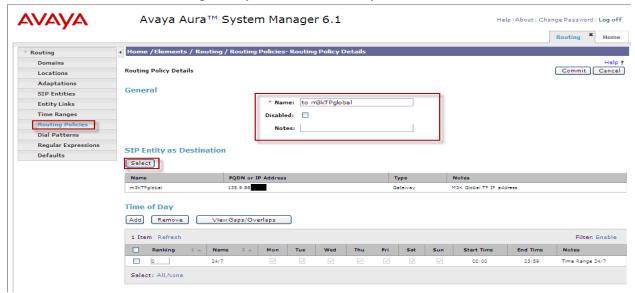

The **SIP Entity List** page opens. Select the entry of the M3K added in **Section 4.3**, and click on **Select** (not shown).

**Note:** IP addresses have been partially hidden for security.

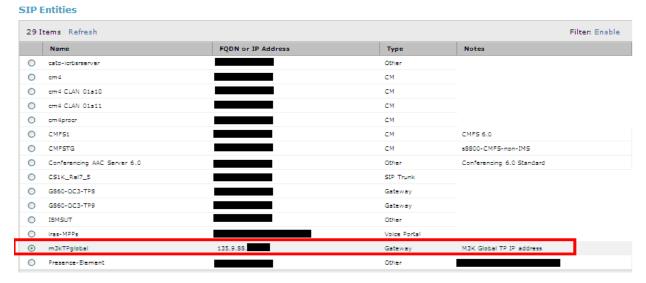

The selected SIP Entity displays on the **Routing Policy Details** page. In the **Time of Day** section, click on **Add**, and from the **Time Ranges List** page (not shown), select the desired **Time Range** (not shown) and click on **Select** (not shown).

The selected Time Range displays on the **Routing Policy Details** page. Click on **Commit** to save.

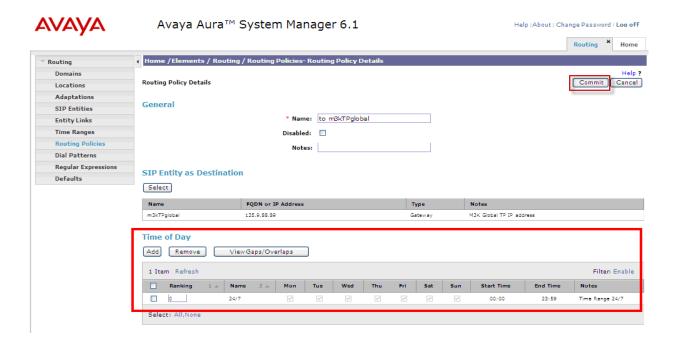

# 4.12 Define Policies and Time of Day for Sending Communication Manager

Configure Policies and Time of Day for the *sending* Communication Manager (CM4 depicted in Figure 1). Select **Routing** and select **Routing Policies**. Click **New** (not shown). In the **General** section under **Name**, add an identifier to define the routing policy for the CM4 Communication Manager. Under **Notes** add a brief description. In the **SIP Entity as Destination** section click on **Select**.

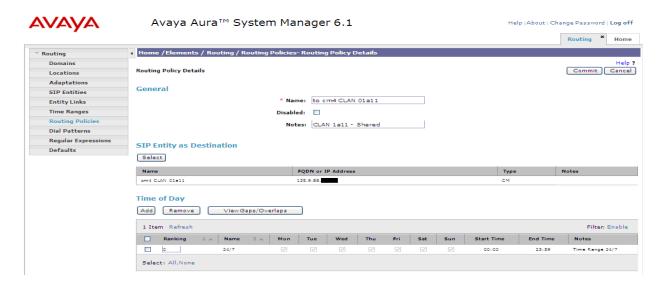

The **SIP Entity List** page opens. Select the entry of the sending Communication Manager added in **Section 4.4**, and click on **Select.** 

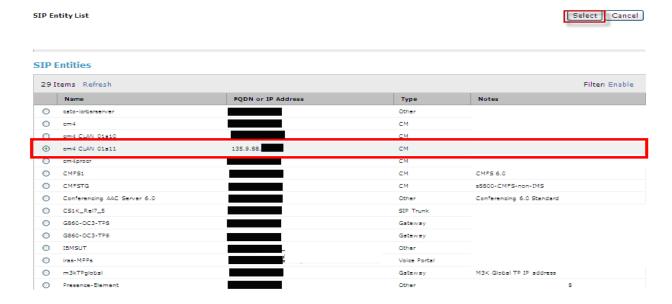

The selected SIP Entity displays on the **Routing Policy Details** page. In the **Time of Day** section, click on **Add**, and from the **Time Ranges List** page (not shown), select the desired **Time Range** and click on **Select**.

The selected Time Range displays on the **Routing Policy Details** page. Click on **Commit** to save.

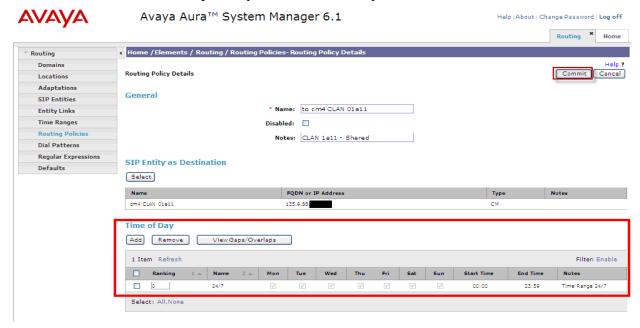

# 4.13 Define Policies and Time of Day for Receiving Communication Manager

Configure Policies and Time of Day for the *receiving* Communication Manager. Select **Routing** and select **Routing Policies**. Click **New** (not shown). In the **General** section under Name, add an identifier to define the routing policy for Communication Manager. Under **Notes** add a brief description. In the **SIP Entity as Destination** section click on **Select.** 

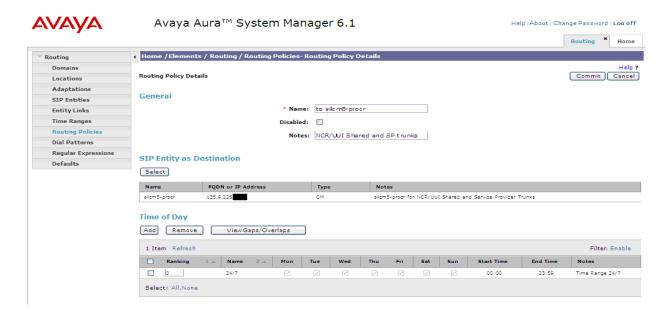

The **SIP Entity List** page opens. Select the entry of Communication Manager added in **Section 4.5**, and click on **Select.** 

**Note:** IP addresses have been partially hidden for security.

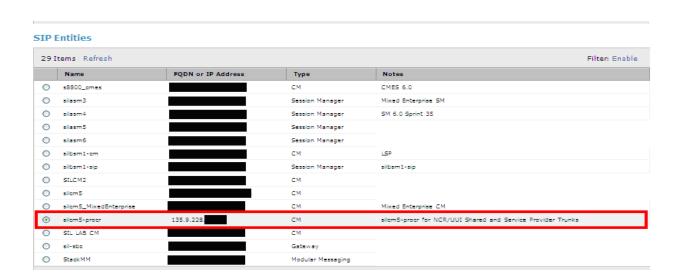

Select Cancel

The selected SIP Entity displays on the **Routing Policy Details** page. In the **Time of Day** section, click on **Add**, and from the **Time Ranges List** page (not shown), select the desired **Time Range** and click on **Select**.

The selected Time Range displays on the **Routing Policy Details** page. Click on **Commit** to save.

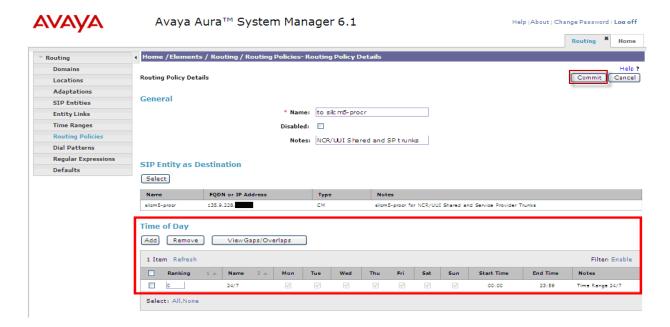

# 4.14 Define Dial Plan for Sending Avaya Aura® Communication Manager

Configure the Dial Plan pattern. Select **Routing** and select **Dial Patterns.** Click **New** (not shown). In the **General** section, add the following:

Pattern: 2522Min: 8Max: 8

• Emergency Call: Select if applicable

• **SIP Domain:** Select the SIP Domain added in **Section 4.1** 

• Notes: Brief description

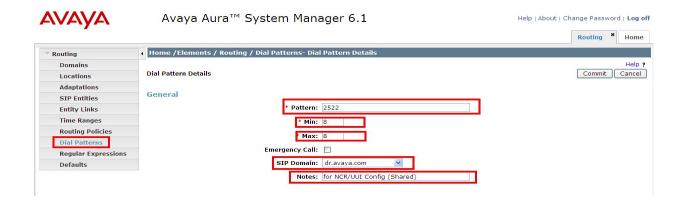

In the Originating Locations and Routing Policies section click Add (not shown).

In the **Originating Location** section, select the appropriate location. In the **Routing Policies** section, select the appropriate policy for routing. Click the **Select** button.

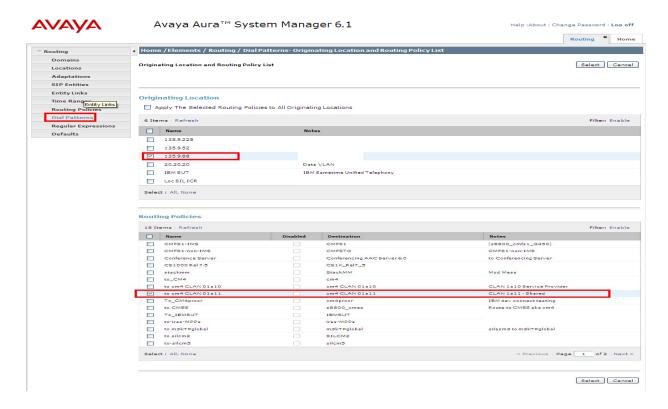

Click Commit to save new Dial Plan.

# 4.15 Define Dial Plan for Receiving Avaya Aura® Communication Manager

Configure the Dial Plan pattern. Select **Routing** and select **Dial Patterns.** Click **New** (not shown). In the **General** section, add the following:

Pattern: 72002
 Min: 7
 Max: 7

• **Emergency Call:** Select if applicable

• **SIP Domain:** ALL

• Notes: Brief description

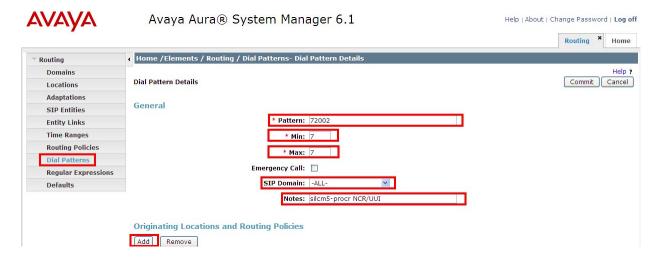

In the Originating Locations and Routing Policies section click Add.

In the **Originating Location** section, select the appropriate location. In the **Routing Policies** section, select the appropriate policy for routing. Click the **Select** button.

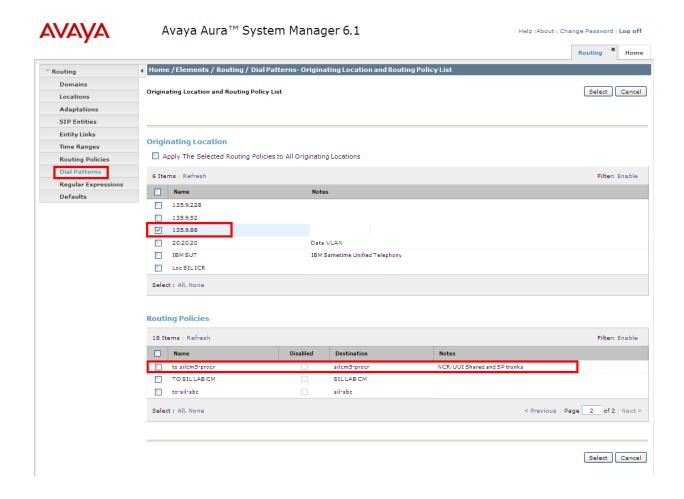

Click Commit to save new Dial Plan.

## 5. Configure the AudioCodes Mediant™ 3000 Gateway

This section provides the procedures for configuring M3K using the web based graphical user interface. The procedures include the following areas:

- Select all configurable parameters
- Setting SIP Protocols and ports
- Setup Codec preferences
- Add a SIP Trunk Group
- Setup Tel to IP routing
- Setup Internal DNS Table
- Setup Tel-to-IP Alternative Routing

These Application Notes assume the M3K is already installed and functioning properly. See the reference documents listed in **Section 8** for the AudioCodes Mediant<sup>TM</sup> 3000 Gateway documents.

Log in to the M3K via an internet browser using the IP address or FQDN of the M3K with a login name having administrative rights.

**Note:** IP addresses and usernames have been partially hidden for security.

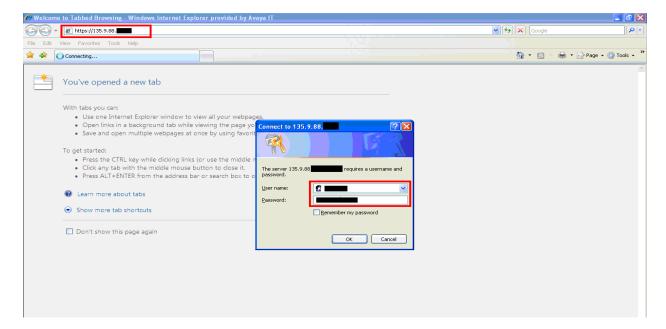

## 5.1 Display all configurable parameters

The Mediant 3000 Home Page will be displayed. To display all configurable parameters, select **Full** in the left pane. In the screenshot below, both TP6310 and SA boards are shown.

**Note:** IP addresses and usernames have been partially hidden for security.

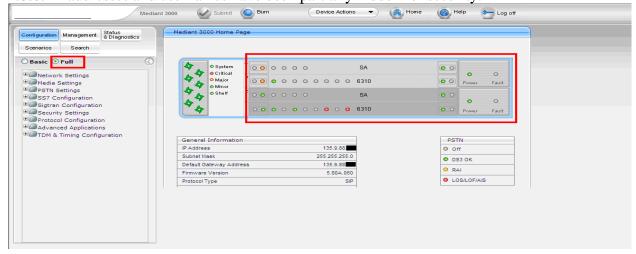

#### 5.2 Set SIP Protocols and Ports

Double-click on **Protocol Configuration**, expand **Protocol Definition** and select **SIP General Parameters**. This will display the SIP General Parameters in the right pane. Scroll down and set the **SIP Transport Type** and **SIP TCP Local Port** to the values administered in **Section 4.7** 

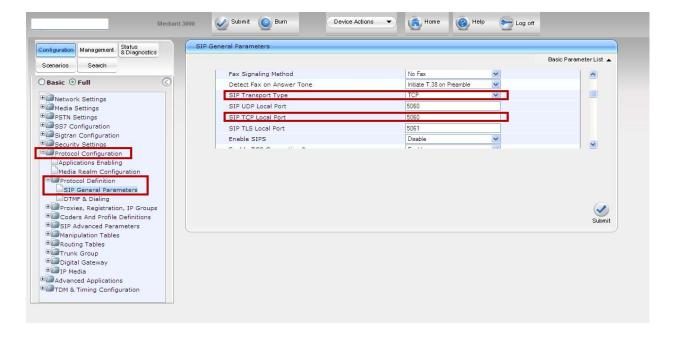

Scroll down further and set the SIP Destination Port and Use user=phone in SIP URL fields.

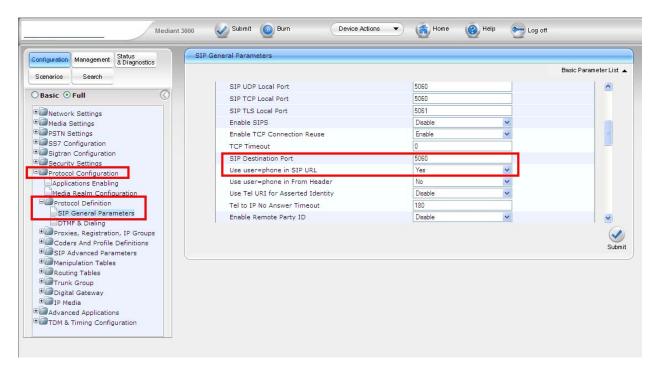

When finished editing the **SIP General Parameters**, click **Submit** and then **Burn** to save the changes.

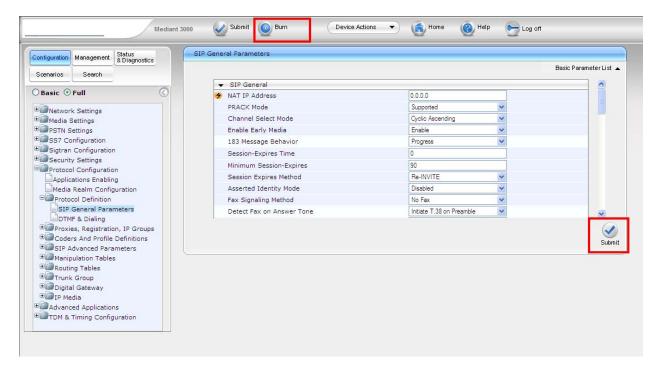

## 5.3 Setup Codec Preferences/Order

Expand **Protocol Configuration** and **Coders And Profile Definitions** in the left pane. Click on **Coders** to display the **Coders Table** in the right pane. Add entries for the codecs administered is **Section 3.3**.

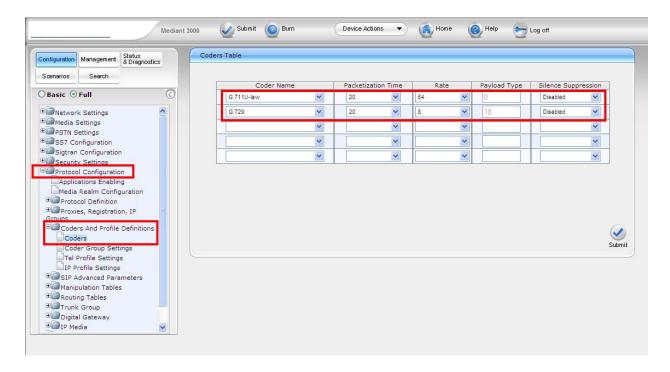

# 5.4 Setup Tel to IP Routing to Route Calls between Avaya Aura® Session Manager and Sending Communication Manager

Expand **Protocol Configuration** and **Routing Tables** in the left pane. Select **Tel to IP Routing.** The **Tel to IP Routing** table is displayed in the right pane. Select the desired row of the table and enter routing information:

• Src. Trunk Group ID: \*

• Dest. Phone Prefix: 25220\*

• Source Phone Prefix: \*

Dest. IP Address:
 Port:
 IP or FQDN of Session Manager
 Port administered from Section 4.7

• Transport Type: Transport Protocol administered from Section 4.7

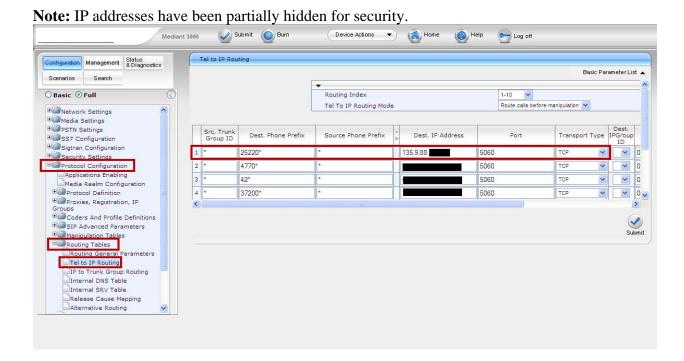

#### Click Submit and then Burn.

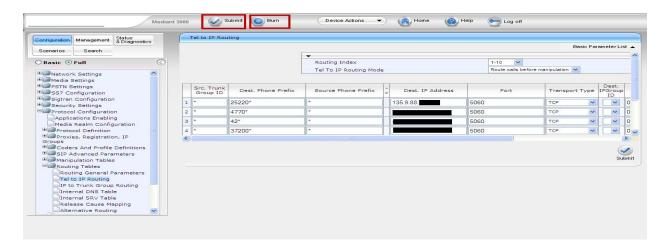

# 5.5 Setup Tel to IP Routing to Route Calls between Avaya Aura® Session Manager and Receiving Communication Manager

Expand **Protocol Configuration** and **Routing Tables** in the left pane. Select **Tel to IP Routing**. The **Tel to IP Routing** table is displayed in the right pane. Select the desired row of the table and enter routing information:

Src. Trunk Group ID: \*

• **Dest. Phone Prefix:** 7200200

Source Phone Prefix: \*

Dest. IP Address: IP or FQDN of Session Manager
 Port: Port administered from Section 4.7

• Transport Type: Transport Protocol administered from Section 4.7

Note: IP addresses have been partially hidden for security.

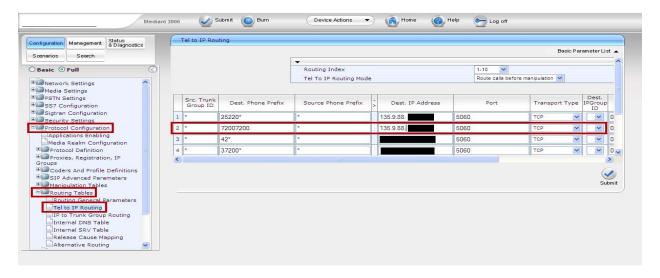

Click **Submit** and then **Burn**.

## 5.6 Verify the Protocol Configuration

## 5.6.1 Verify the Digital Gateway Parameters

Expand Protocol Configuration and Digital Gateway in the left pane. Select Digital Gateway Parameters. The Digital Gateway Parameters table is displayed in the right pane. Scroll down and verify Enable User-to-User IE for Tel to IP and Enable User-to-User IE for IP to Tel are both enabled.

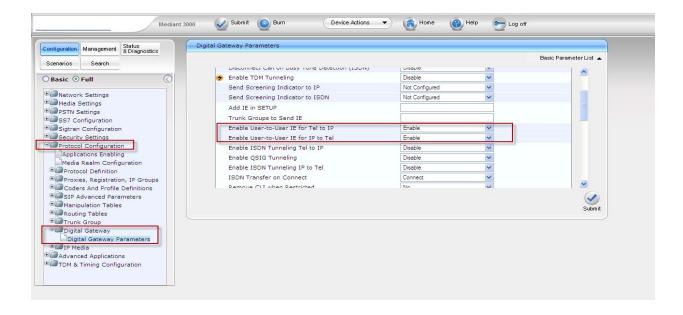

## **5.6.2 Verify the SIP Advanced Parameters**

Expand **Protocol Configuration** and **SIP Advanced Parameters** in the left pane. Select **Advanced Parameters**. The **Advanced Parameters** table is displayed in the right pane. Scroll down and verify **Enable User-Information Usage** is enabled.

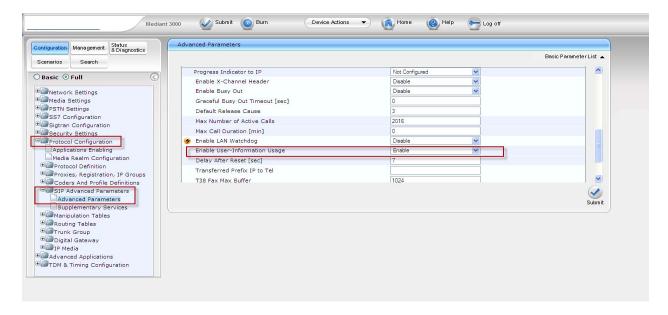

## 6. Verification Steps

# 6.1 Verify AudioCodes Mediant™ 3000 Gateway Configuration

- Log into the web interface and click Statistics & Diagnostics from the left pane. Expand Status & Diagnostics (not shown) and select Message Log.
- Place initial test customer call and verify proper M3K routing by inspecting the SIP messages and SIP message sequence.

## 6.2 Verify Avaya Aura® Session Manager Configuration

• Log in to System Manager web interface. If **SIP Monitoring** is **enabled**, select **Session Manager** from the left pane. Select **SIP Entity Monitoring** from the sub-menu. Drill down into the applicable entity to verify status.

The following example shows the **Connection Status** and **Link Status** as **UP** for Avaya Aura® Session Manager

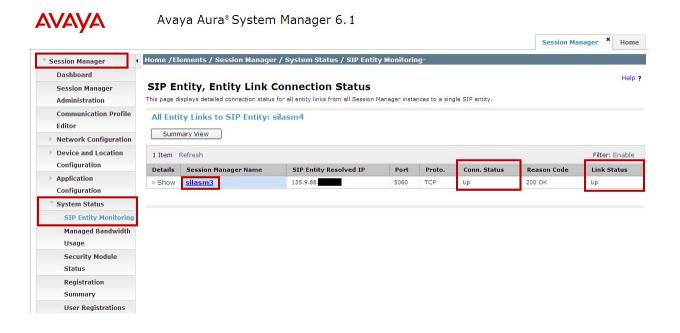

 Use the SIP Message Trace Tool available on Avaya Aura® System Manager to view SIP messages. The trace tool is located under the Session Manager Element under System Tools.

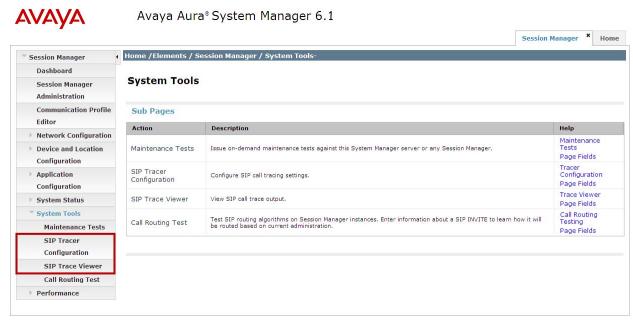

For more information regarding how to configure and use the SIP Tracer, see **Reference** [9].

## 6.2.1 SIP Trace Excerpt

The following excerpt showing a SIP REFER message with ASAI UUI followed by the subsequent SIP INVITE:

**Note:** IP addresses have been partially hidden for security.

• SIP REFER from Sending Communication Manager

Transport: TCP: ip=135.9.88.XX\_M3KADDRESS, port=28215,

REFER sip:1156@135.9.88.XX\_M3KADDRESS:5060;transport=tcp SIP/2.0

From: <sip:25220220@135.9.88.XX\_M3KADDRESS;user=phone>;tag=07446d6dcb9e0165154e352ba400

To: "Station 400" <sip:1156@135.9.88.XX\_M3KADDRESS>;tag=1c1090719612

Call-ID: 1090718773672011181817@135.9.88.XX\_M3KADDRESS

CSeq: 1 REFER

P-Av-Transport: AP;fe=135.9.88.XX\_CLANADDRESS:10289;ne=135.9.88.XX\_SESSIONMANGERADDRESS:5060;tt=TCP;th Max-Forwards: 69

Via: SIP/2.0/TCP 135.9.88.XX\_SESSIONMANGERADDRESS; branch=z9hG4bK80826ddddcb9e0168154e352ba400-AP; ft=37741

Via: SIP/2.0/TCP 135.9.88.XX\_*CLANADDRESS*;branch=z9hG4bK80826ddddcb9e0168154e352ba400

User-Agent: Avaya CM/R016x.00.1.510.1

Contact: "VC222LR LAI Refer with UUI" <sip:25200222@135.9.88.XX\_CLANADDRESS;transport=tcp>

 $Route: < sip: 135.9.88. \ XX\_\textbf{SESSIONMANGERADDRESS}: 15060; transport = tcp; lr; sap = -1610992167*1*016 asm-properties and the support of the support of$ 

callprocessing.sar1029179527~1309976298685~-751865118~1>

 $Route: <\!sip: 5 dee 6 dc 7 @ 135.9.88. XX\_\textbf{\textit{SESSIONMANGERADDRESS}}; transport = tcp; lr> \\$ 

Refer-To: <sip:7200200@dr.avaya.com?**User-to-**

User=04C860353230303232323532303032323233334353637383930313233343536702000DFA08176F00 2A4E14A6EA%3Bencoding%3Dhex>

Referred-By: "VC222LR LAI Refer with UUI" sip:25200222@dr.avaya.com

Content-Length: 0

KRV; Reviewed: SPOC 09/12/2012

Solution & Interoperability Test Lab Application Notes ©2011 Avaya Inc. All Rights Reserved.

65 of 68 NCRUUISHARED

#### • SIP INVITE to Receiving Communication Manager

Transport: TCP: ip=135.9.88. XX\_SESSIONMANGERADDRESS, port=5060,

INVITE sip:37200200@dr.avaya.com;routeinfo=0-0 SIP/2.0

Record-Route: <sip:135.9.88.XX\_SESSIONMANGERADDRESS:15060;lr;sap=-1610992167\*1\*016asm-

callprocessing.sar1029179527~1309976311387~-751865108~1;transport=tcp>

Record-Route: <sip:5dee6dc7@135.9.88.XX\_SESSIONMANGERADDRESS;transport=tcp;lr>

Via: SIP/2.0/TCP 135.9.88.XX\_SESSIONMANGERADDRESS:15070;branch=z9hG4bK8709583DFFFFFFFB8119ADD0585138 Via: SIP/2.0/TCP 135.9.88.XX\_SESSIONMANGERADDRESS:15070;branch=z9hG4bK8709583DFFFFFFFB8119ADD1585136 Via: SIP/2.0/TCP 135.9.88.XX\_SESSIONMANGERADDRESS:15070;branch=z9hG4bK8709583DFFFFFFFB8119ADD1585135

Via: SIP/2.0/TCP 135.9.88.XX\_SESSIONMANGERADDRESS; branch=z9hG4bKac1300395252-AP; ft=37976

Via: SIP/2.0/TCP 135.9.88.XX\_*M3KADDRESS*;branch=z9hG4bKac1300395252;alias From: "Station 4000" <sip:1156@135.9.88.XX\_*M3KADDRESS* >;tag=1c1300384369

To: <sip:7200200@dr.avaya.com>

Call-ID: 1300383527672011181830@135.9.88.XX\_M3KADDRESS

CSeq: 1 INVITE

Contact: <sip:1156@135.9.88.XX\_*M3KADDRESS*:5060;transport=tcp>

Supported: em,100rel,timer,replaces,path,early-session,resource-priority,sdp-anat

Allow: REGISTER, OPTIONS, INVITE, ACK, CANCEL, BYE, NOTIFY, PRACK, REFER, INFO, SUBSCRIBE, UPDATE

Referred-By: "VC222LR LAI Refer with UUI" <sip:25200222@dr.avaya.com>

User-Agent: Audiocodes-Sip-Gateway-Mediant 3000/v.5.80A.060 AVAYA-SM-6.1.2.0.612009

User-to-User:

Content-Type: application/sdp Content-Disposition: session Content-Length: 276

P-Asserted-Identity: "Station 4000" <sip:1156@dr.avaya.com>

Route: <sip:135.9.88.XX\_SESSIONMANGERADDRESS;transport=tcp;lr>

Route: <sip:135.9.228.XX\_SESSIONMANGERADDRESS;transport=tcp;lr;phase=terminating>

P-AV-Transport:

AP;fe=135.9.88.XX\_M3KADDRESS:65443;ne=135.9.88.XX\_SESSIONMANGERADDRESS:5060;tt=TCP;th;timerB=4

P-Location: SM;origlocname="135.9.88";termlocname="135.9.228"

Max-Forwards: 67

# 6.3 Verify Avaya Aura® Communication Manager Configuration

- To verify Call Flow, log in an agent at the receiving Communication Manager and place a call like a customer would through the solution. Select appropriate prompts. Verify call is delivered to the agent.
- To verify UUI data delivered with the call use the **uui-info** button programmed on the agent's phone.
- Use the CM SAT command **list trace tac x** where x is the TAC for the desired trunk group to be monitored. Verify the SIP routing to the CM SIP trunk connected to CM. **Note:** use the **status trunk** command on the CM SAT to see trunk member activity.
- Use the CM SAT command **list trace vec x** where x is the vector defined in **Section 3.9** and **Section 3.11** to trace for the call scenario. Verify applicable vector steps are processed.
- Use the CM SAT command **list trace vdn x** where x is the VDN defined in **Section 3.10** and **Section 3.12** to trace for the call scenario.
- Use the CM SAT command display events to display applicable failures logged by Communication Manager.

KRV; Reviewed: Solution & Interoperability Test Lab Application Notes SPOC 09/12/2012 ©2011 Avaya Inc. All Rights Reserved.

66 of 68 NCRUUISHARED

#### 7. Conclusion

As illustrated here in these Application Notes, User-to-User data can be passed successfully for Network Call Redirection using Avaya Aura® Communication Manager and the Look-Ahead Interflow feature over SIP trunks that are integrated with Avaya Aura® Session Manager and AudioCodes Mediant<sup>TM</sup> 3000 Gateway. The following is a list of items observed from testing:

- Depending on the size of ASAIUUI data, other LAI information may be bumped such as Collected digits, Universal Call ID, VDN name and/or In-VDN time.
- If the VDN Name is bumped from LAI, the VDN Name of the Sending Communication Manager is not presented on the display of the answering agent phone.

#### 8. Additional References

This section references the product documentation relevant to these Application Notes.

#### Avaya Aura® Communication Manger 6.0.x:

- [1] Avaya Aura® Communication Manager Feature Description and Implementation, DOC ID 555-245-205, available at <a href="http://support.avaya.com">http://support.avaya.com</a>.
- [2] Administering Avaya Aura® Communication Manager, DOC ID 03-300509, available at <a href="http://support.avaya.com">http://support.avaya.com</a>.
- [3] Avaya Aura® Communication Manager Feature Description and Implementation, DOC ID 555-245-205, available at <a href="http://support.avaya.com">http://support.avaya.com</a>.
- [4] Avaya Toll Fraud Security Guide, DOC ID 555-025-600, available at http://support.avaya.com.

#### Avaya Aura® Call Center 6.0.x

- [5] *Administering Avaya Aura*® *Call Center Features*, Release 6.0 November 2010, available at <a href="http://support.avaya.com">http://support.avaya.com</a>.
- [6] *Programming Call Vectors in Avaya Aura*® *Call Center*, Release 6.0 June 2010, available at http://support.avaya.com.
- [7] Avaya Aura® Call Center 6.0 Overview, Release 6.0 April 2011, available at http://support.avaya.com.
- [8] Avaya Aura® Call Center Feature Reference, Release 6.0 November 2010, available at <a href="http://support.avaya.com">http://support.avaya.com</a>.

#### Avaya Aura® Session Manager 6.1.x

- [9] *Maintaining and Troubleshooting Avaya Aura*® *Session Manager*, DOC ID 03-603325, available at <a href="http://support.avaya.com">http://support.avaya.com</a>.
- [10] *Administering Avaya Aura*® *Session Manager*, DOC ID 03-603324, available at <a href="http://support.avaya.com">http://support.avaya.com</a>.
- [11] Avaya Aura® Session Manager Overview, DOC ID 100068105, available at <a href="http://support.avaya.com">http://support.avaya.com</a>.

#### AudioCodes Mediant<sup>TM</sup> 3000

[12] *Mediant 3000 Media Gateway Setup*, March 2011, available at <a href="http://support.avaya.com">http://support.avaya.com</a>.

## 9. Change History

This section is required only if the Application Notes are being re-issued. It should contain the following table listing previous issue numbers and the dates of issue.

| Issue | Date       | Reason                                     |
|-------|------------|--------------------------------------------|
| 0.1   | 05/23/2011 | Initial issue                              |
| 0.2   | 07/07/2011 | Updating document based on review/comments |
| 0.3   | 07/20/2011 | Updating document based on review/comments |
| 0.4   | 08/16/2011 | Updating document based on review/comments |

#### ©2011 Avaya Inc. All Rights Reserved.

Avaya and the Avaya Logo are trademarks of Avaya Inc. All trademarks identified by ® and TM are registered trademarks or trademarks, respectively, of Avaya Inc. All other trademarks are the property of their respective owners. The information provided in these Application Notes is subject to change without notice. The configurations, technical data, and recommendations provided in these Application Notes are believed to be accurate and dependable, but are presented without express or implied warranty. Users are responsible for their application of any products specified in these Application Notes.

Please e-mail any questions or comments pertaining to these Application Notes along with the full title name and filename, located in the lower right corner, directly to the Avaya Solution & Interoperability Test Lab at <a href="mailto:interoplabnotes@list.avaya.com">interoplabnotes@list.avaya.com</a>